# **Инструкция по эксплуатации системы управления компрессором KonDR.**

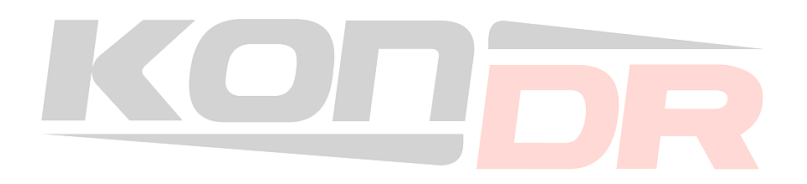

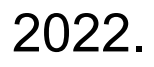

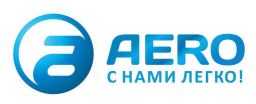

Оглавление.

1. Описание системы.

2. Описание экранов, элементов отображения и управления.

3. Описание режимов работы компрессора.

- 4. Процедура запуска.
- 5. Процедура останова.

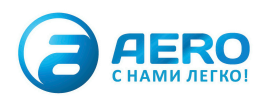

## **1.Описание системы**

## **Система управления KONDR состоит из двух основных модулей:**

1. **Контроллер KONDR.** Выполняет алгоритм работы. Осуществляет считывание сигнально измерительных приборов, обеспечивает защиты, отправляет сигналы на исполнительные механизмы.

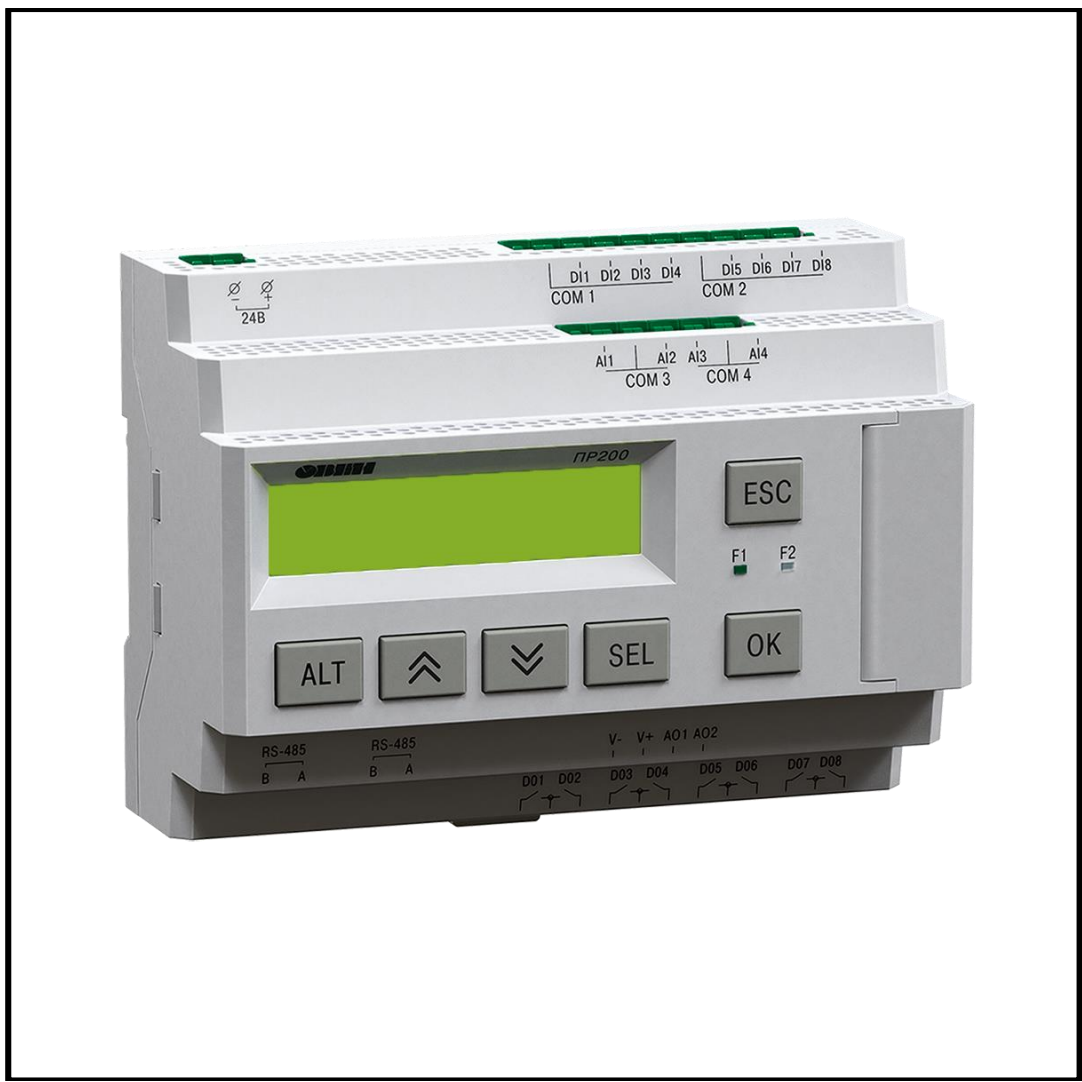

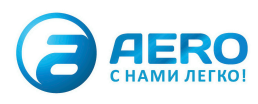

**2.Панель оператора KONDR.** Применяется для отображения операторского интерфейса, принимает и отображает данные с контроллера.

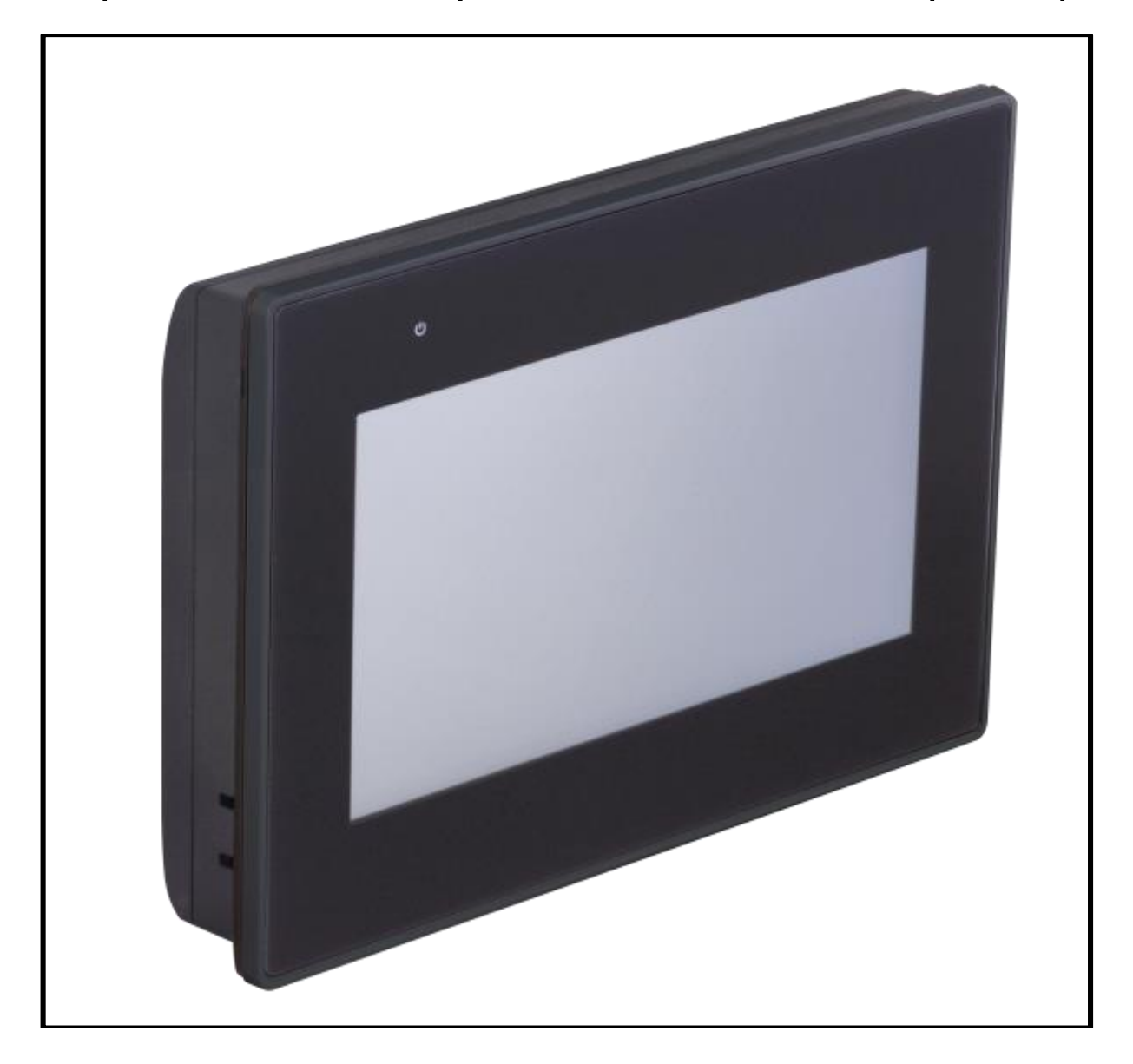

Управление запуском/остановом компрессора, ввод уставок работы, просмотр параметров осуществляется с сенсорной панели оператора.

#### **Система эксплуатируется при следующих условиях:**

−закрытые взрывобезопасные помещения без агрессивных паров и газов;

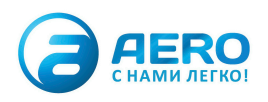

−температура окружающего воздуха от минус 20 до +55 °С; −относительная влажность воздуха не более 80 % (при +25 °С без конденсации влаги); −атмосферное давление от 84 до 106,7 кПа; −высота над уровнем моря не более 2000 м

## **2.Описание экранов, элементов отображения и управления.**

**2.1.** Экран включения, заставка. При подаче напряжения в систему управления, на панели оператора появляется логотип, чтобы перейти на рабочий экран, необходимо нажать в любую область экрана.

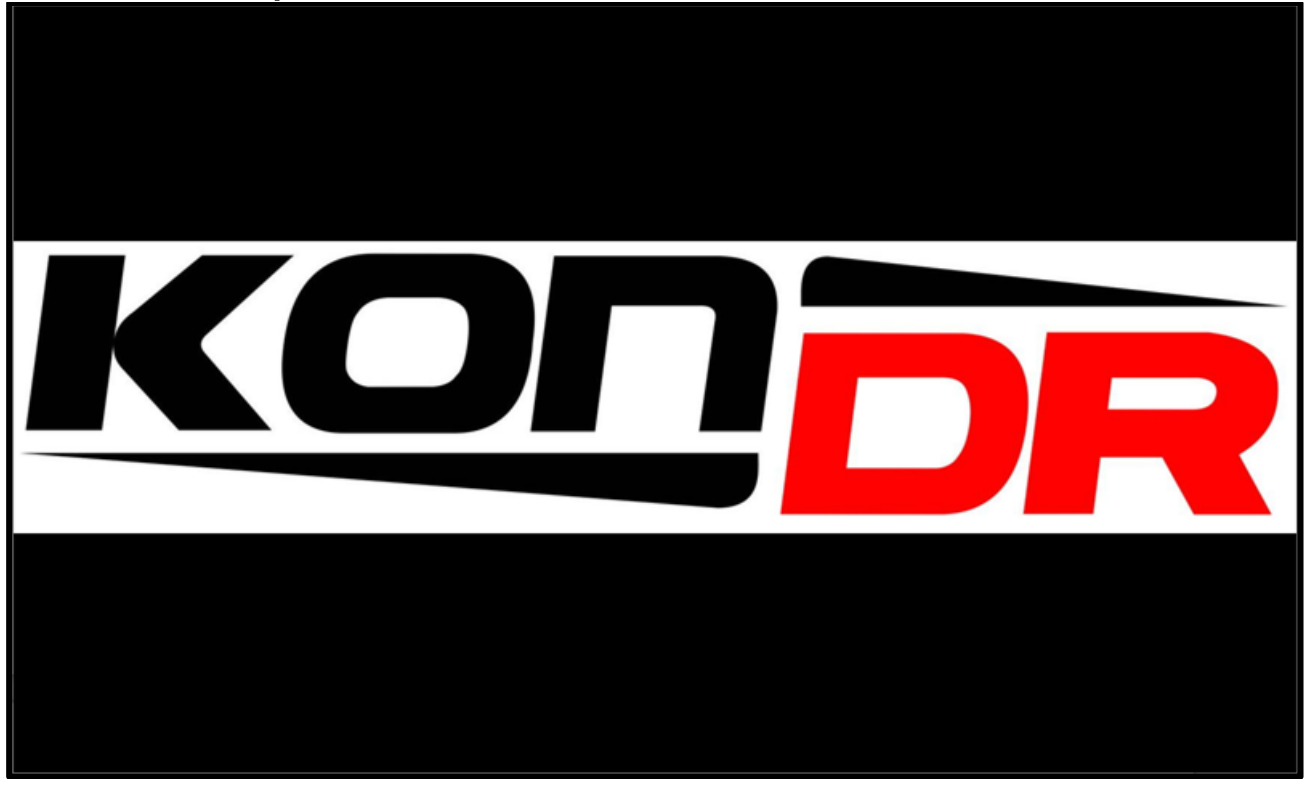

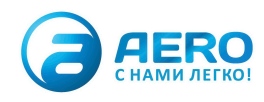

## **2.2** Главный экран. Основной рабочий экран системы управления компрессором.

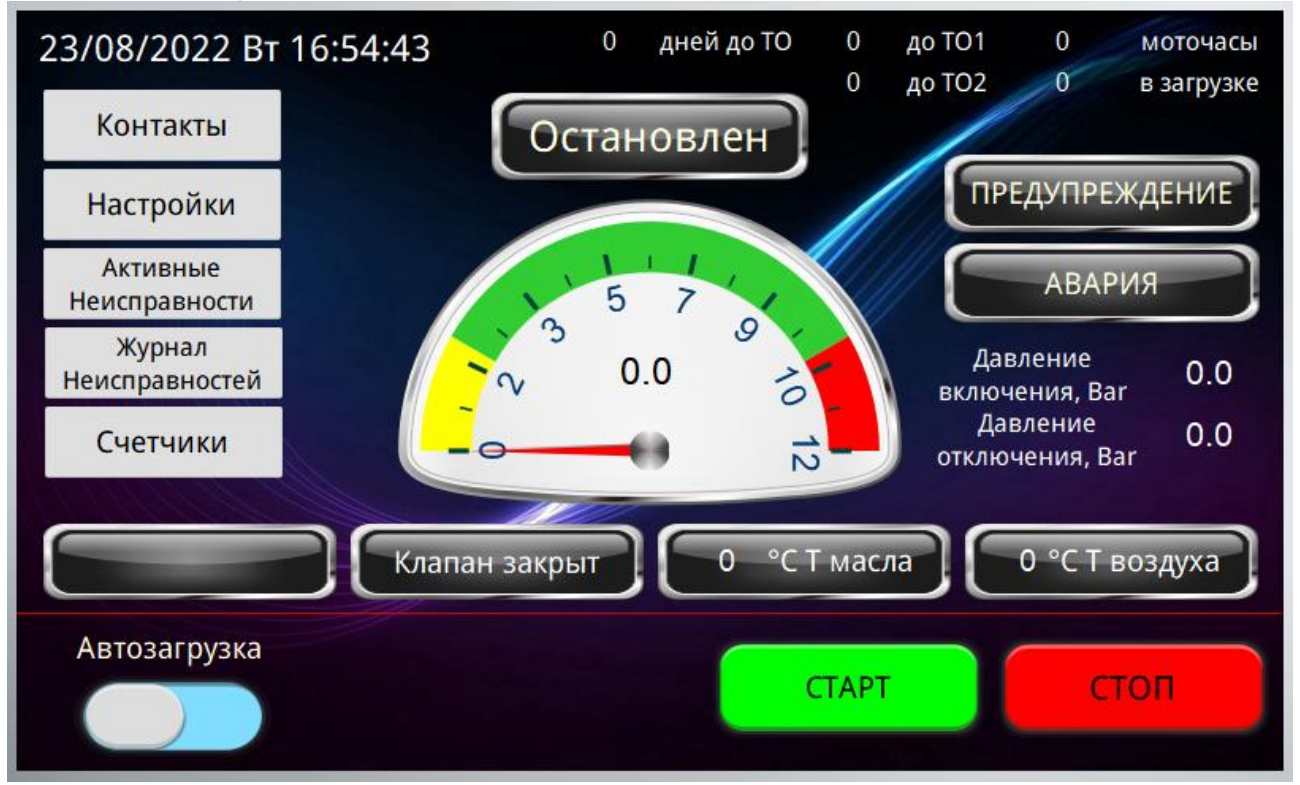

#### **2.2.1** Главный экран. Отображение текущей даты, дня недели, времени.

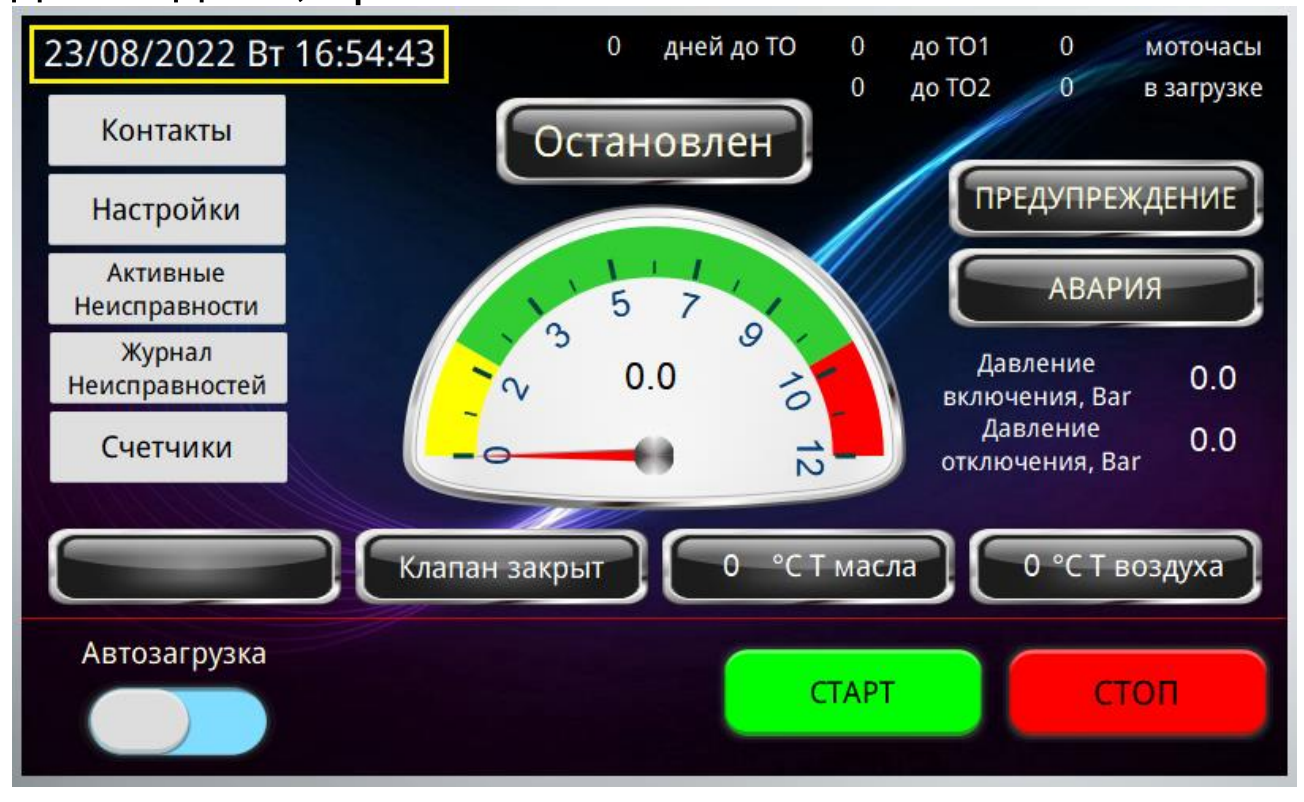

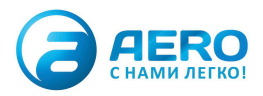

**2.2.2** Главный экран. Блок интервалов технического обслуживания. Отображается количество дней до ТО, количество моточасов до ТО1 и ТО2.

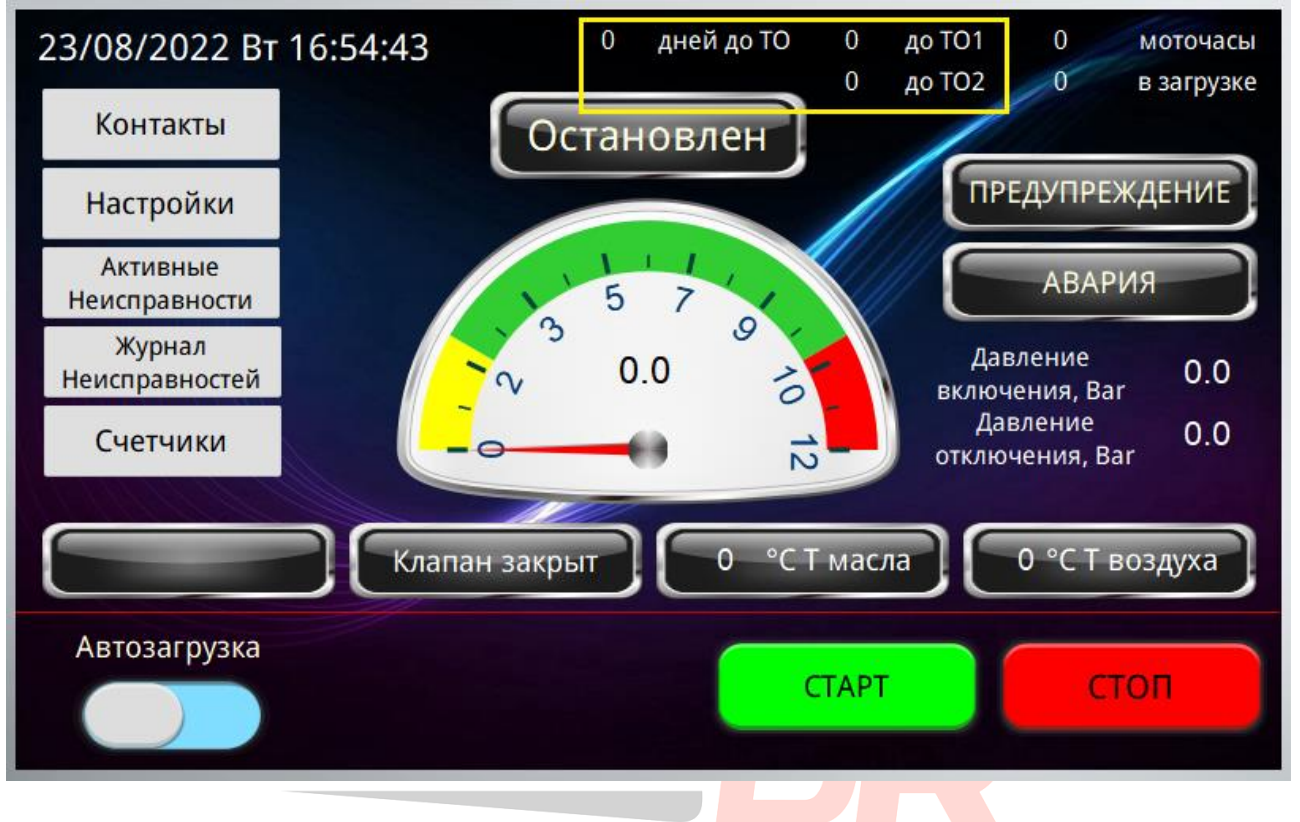

**2.2.3** Главный экран. Блок наработка компрессора. Отображается общее количество моточасов работы. Количество моточасов компрессора в загрузке (с открытым загрузочным клапаном).

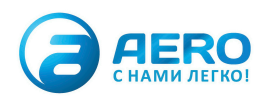

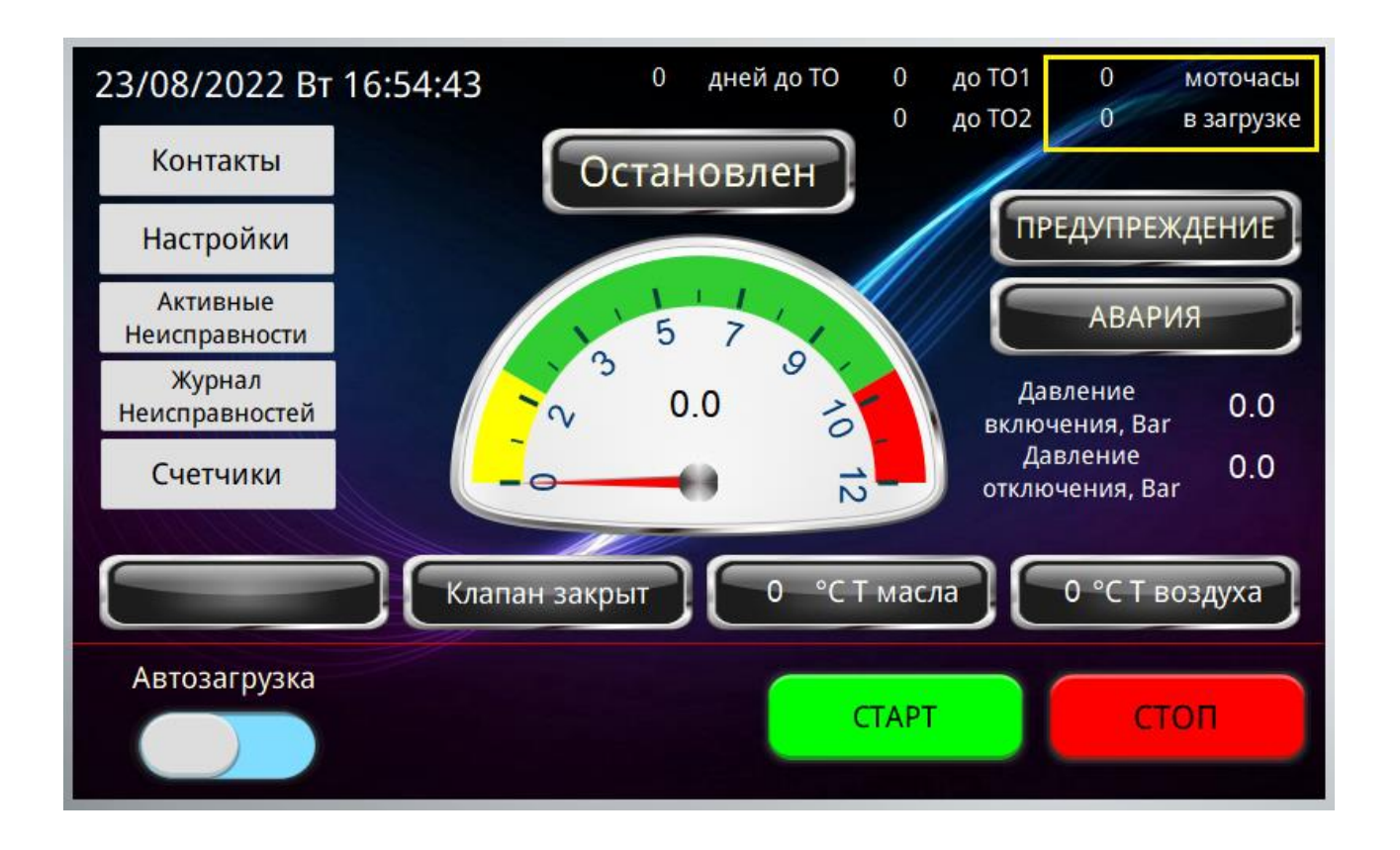

#### **2.2.4** Главный экран. Блок кнопок перехода на другие экраны панели оператора.

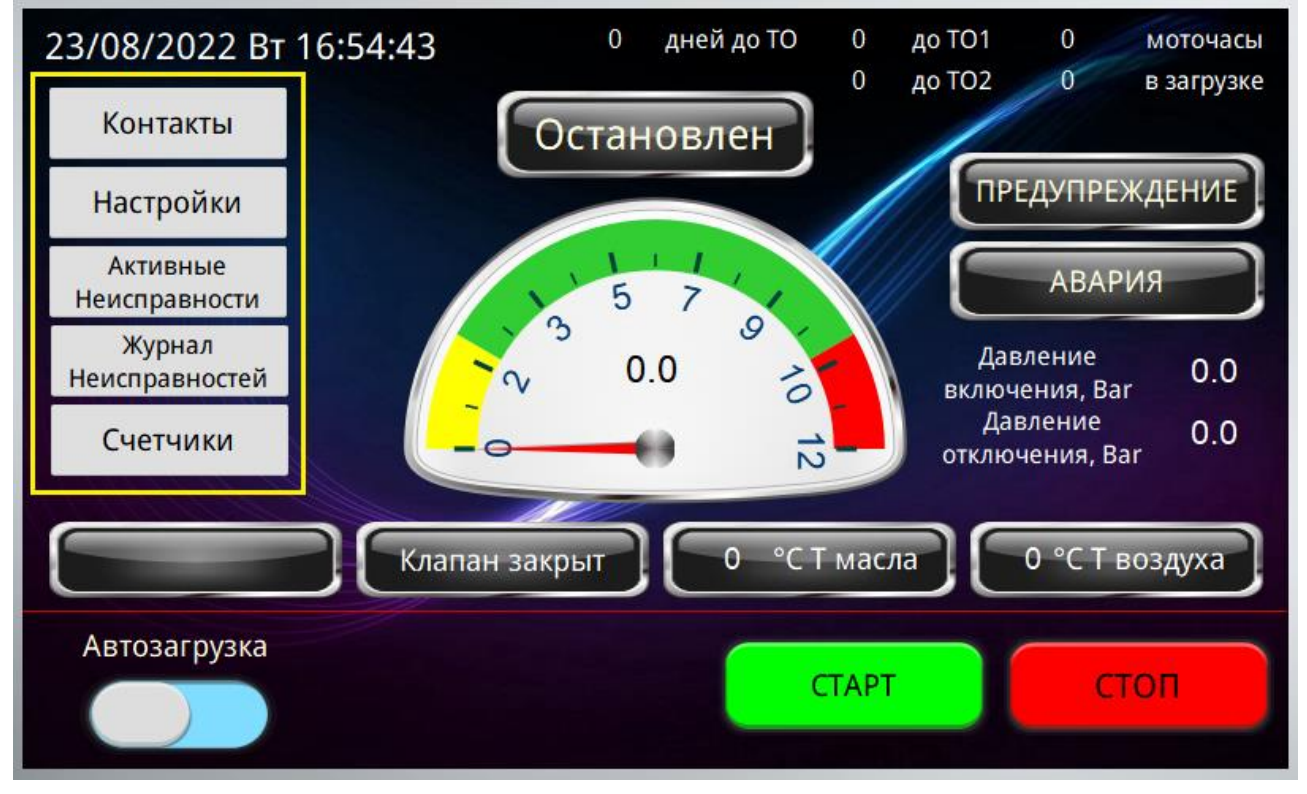

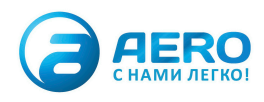

**2.2.5** Главный экран. Индикатор охлаждения. Обратный отсчет времени в секундах до остановки двигателя после нажатия кнопки «СТОП». Данный таймер необходим для охлаждения масла после работы под нагрузкой, резкая остановка может привести к повреждению винтовой пары компрессора.

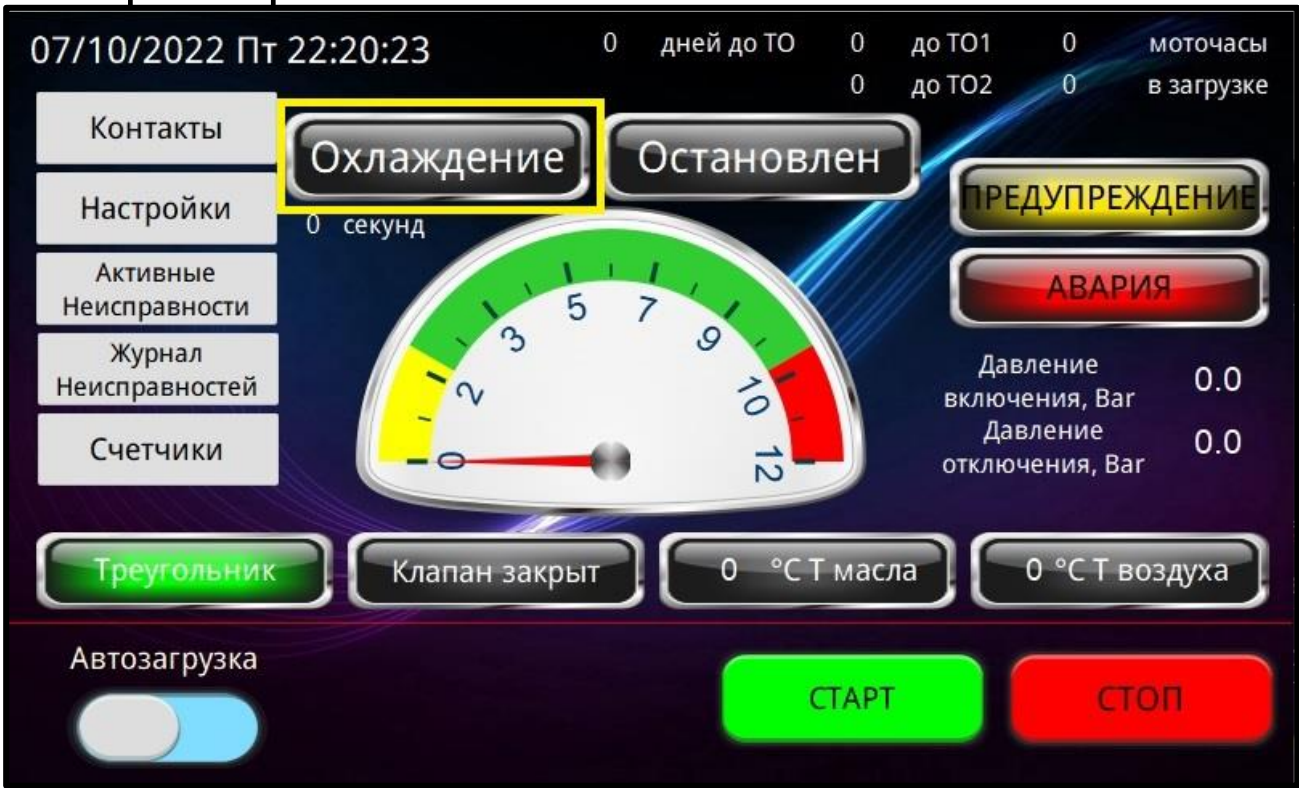

**2.2.6** Главный экран. Индикатор состояния. Данный индикатор содержит два состояния компрессора. 1. «Остановлен» – компрессор находится в режиме ожидания запуска. 2. «В работе» - выполняется алгоритм работы. Компрессор работает согласно заданным уставкам и таймерам.

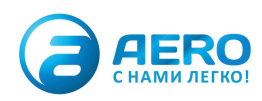

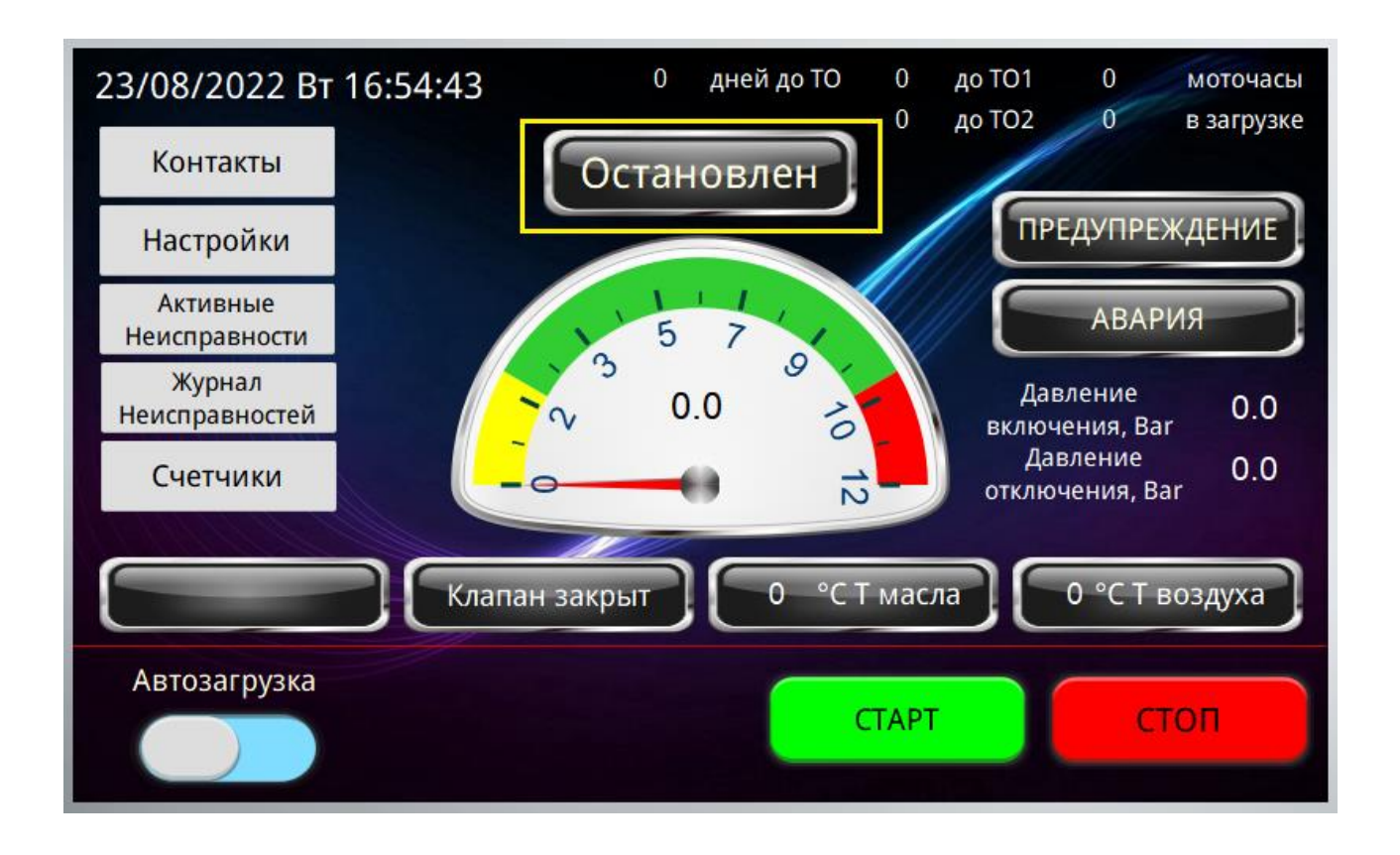

**2.2.7** Главный экран. Индикаторы аварийных состояний. В нормальном состоянии лампы не горят. Лампы-индикаторы загораются если какойлибо параметр превышает допустимые значения.

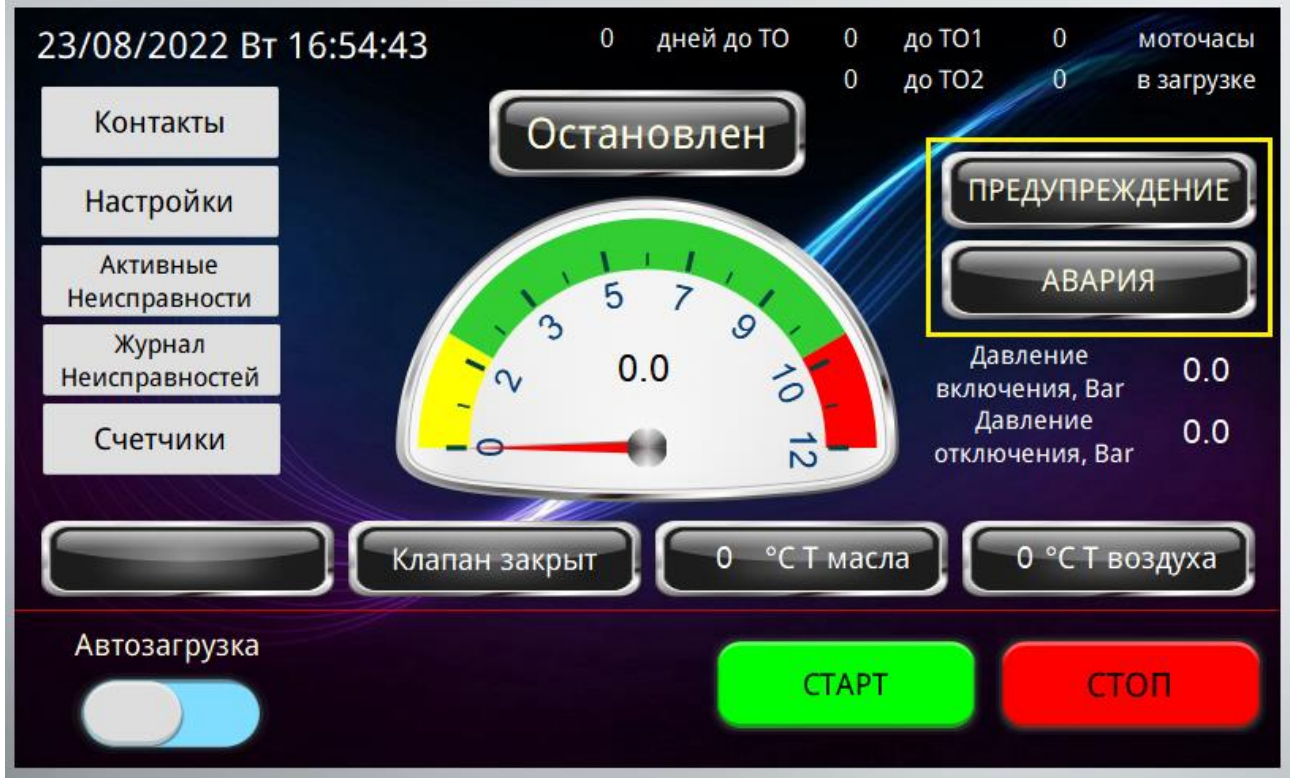

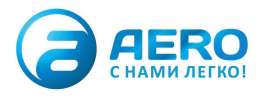

**2.2.8** Главный экран. Индикатор давления. Отображает текущее давление в системе. Стрелочный индикатор дублируется цифровым индикатором.

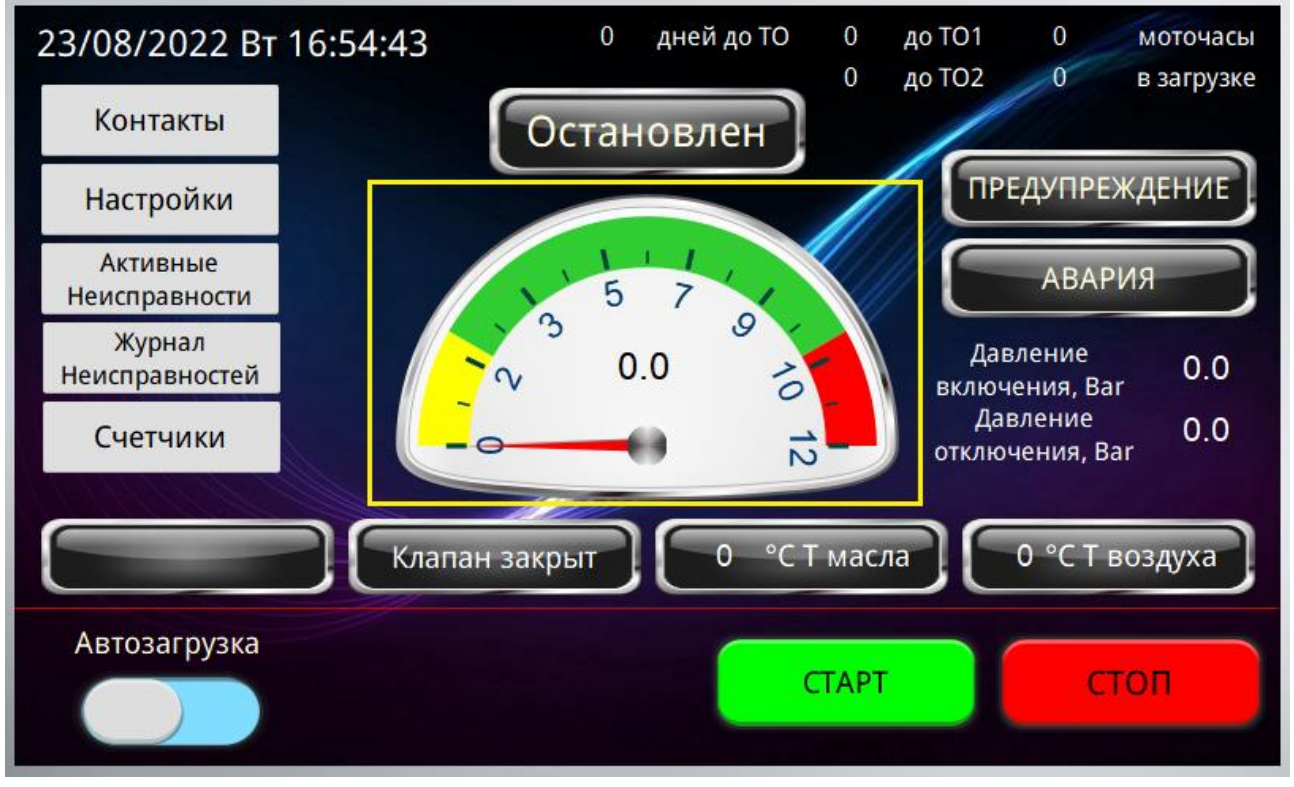

**2.2.9** Главный экран. Блок настройки/отображения рабочего давления компрессора. При нажатии в данную область появляется всплывающее окно настройки параметров давления.

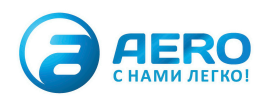

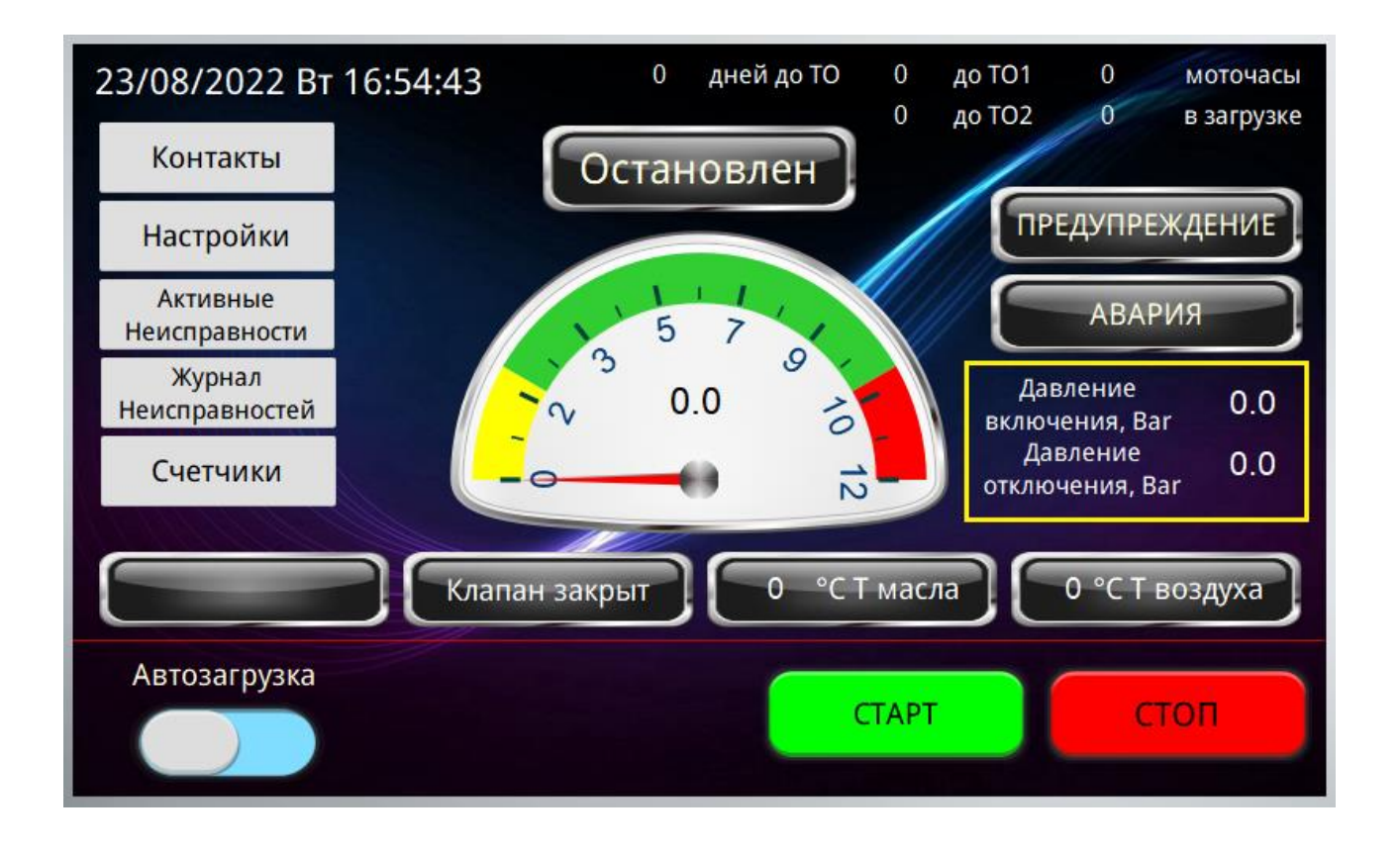

**2.2.10** Главный экран. Индикатор схемы включения электродвигателя. Отсутствует надпись в блоке – двигатель не запитан. «Звезда» - двигатель подключен по схеме «звезда», данный режим является промежуточным при запуске компрессора, необходим для снижения пусковых токов. «Треугольник» - основной режим работы электродвигателя.

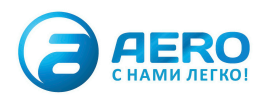

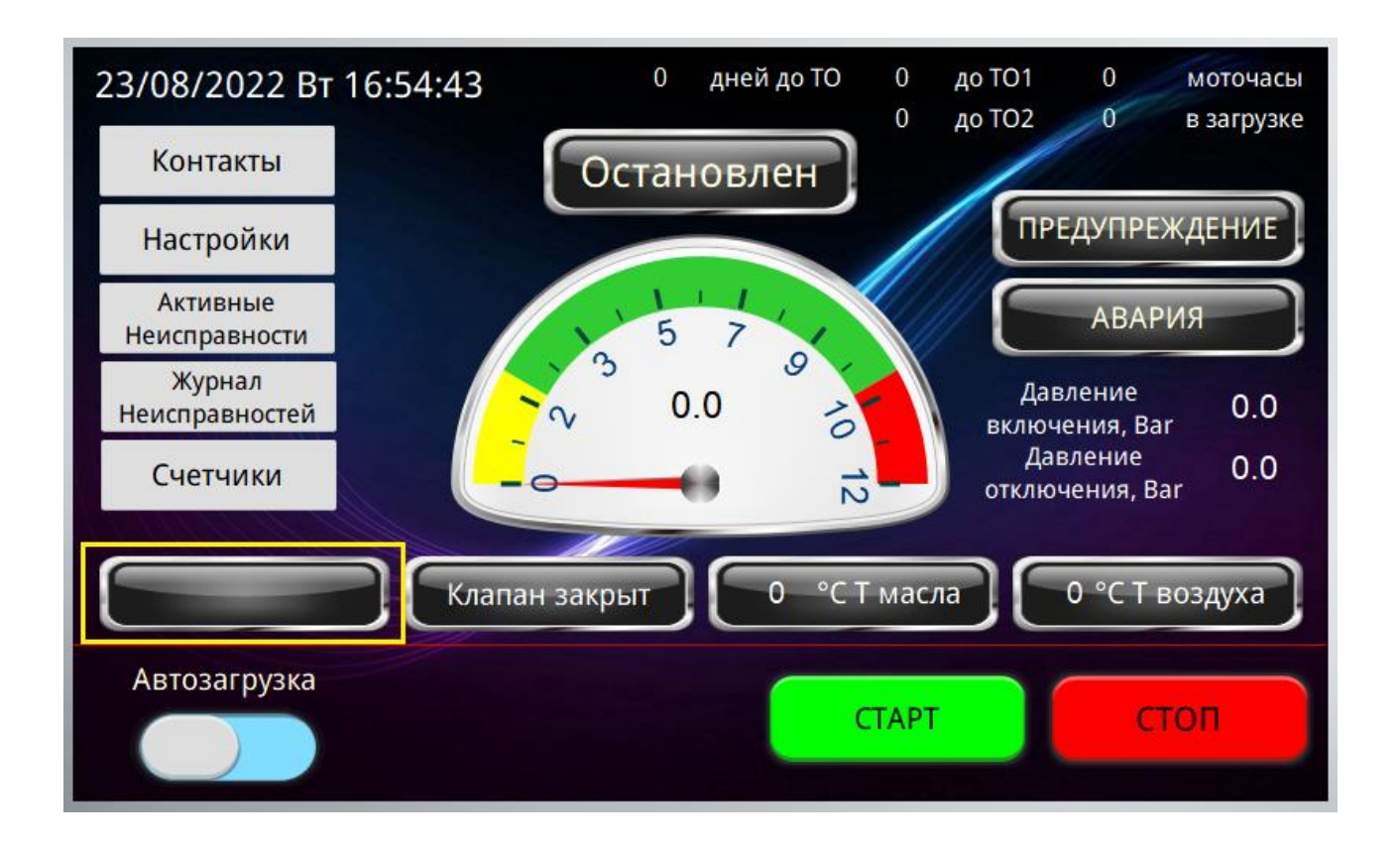

## **2.2.11** Главный экран. Индикатор работы загрузочного клапана.

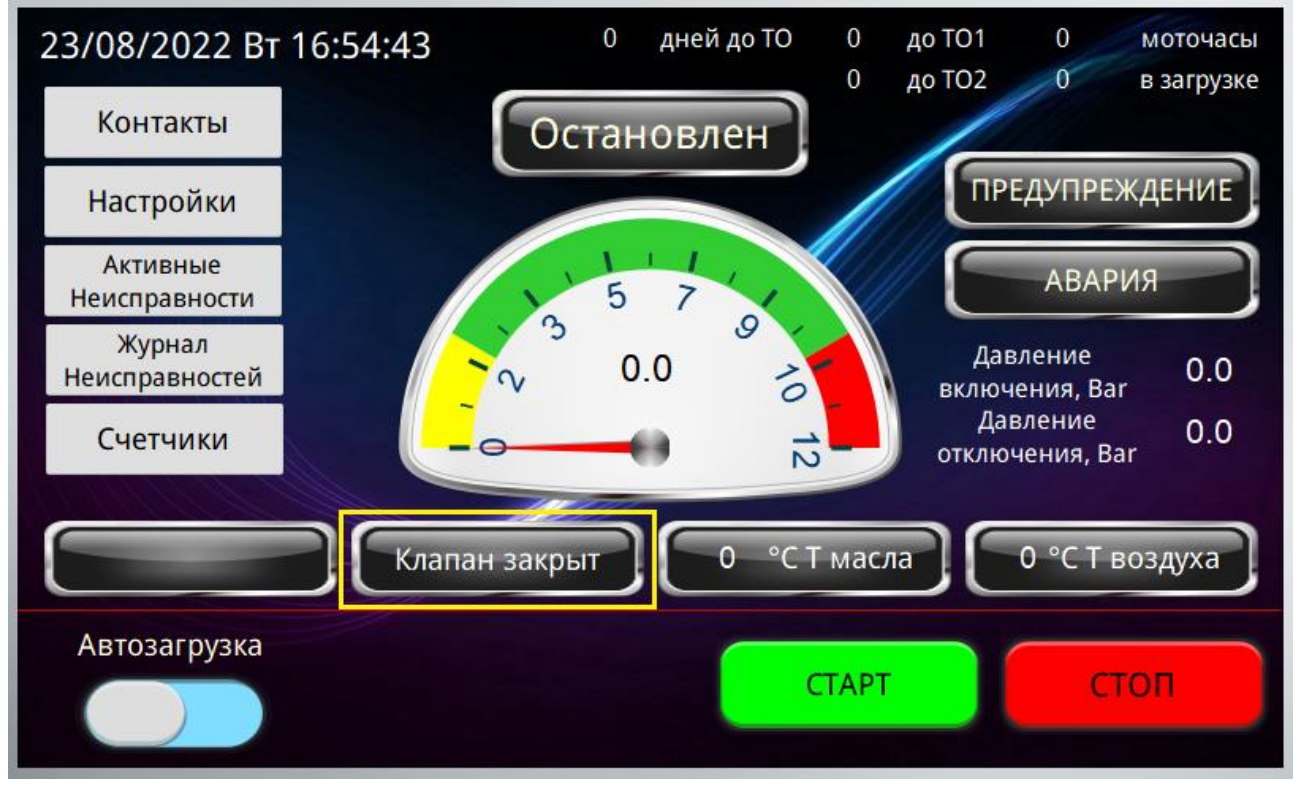

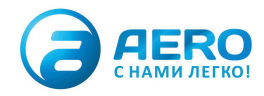

## **2.2.12** Главный экран. Индикатор температуры масла.

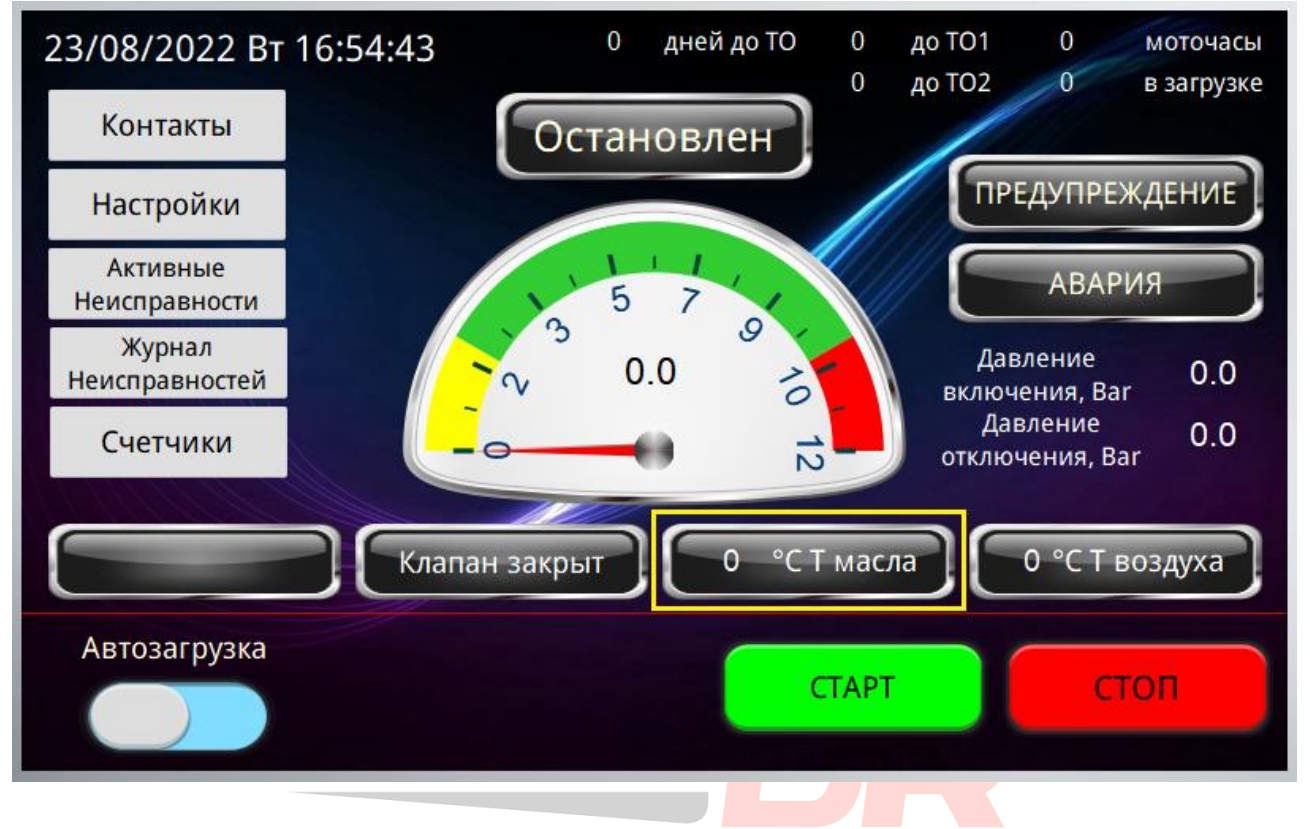

**2.2.13** Главный экран. Индикатор температуры воздуха.

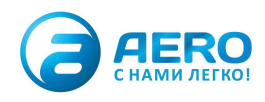

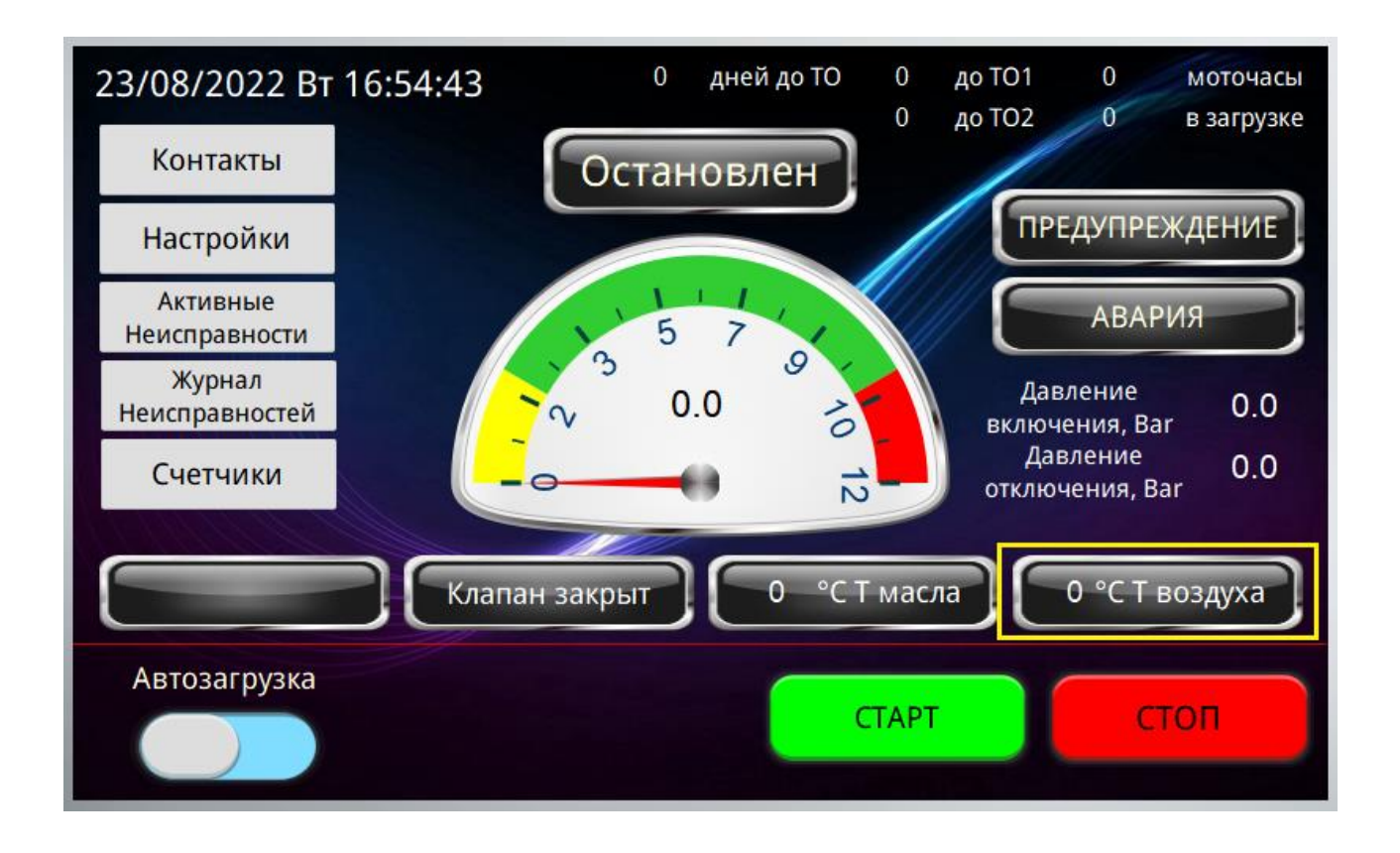

#### **2.2.14** Главный экран. Переключатель режима работы. Автоматическая или ручная загрузка.

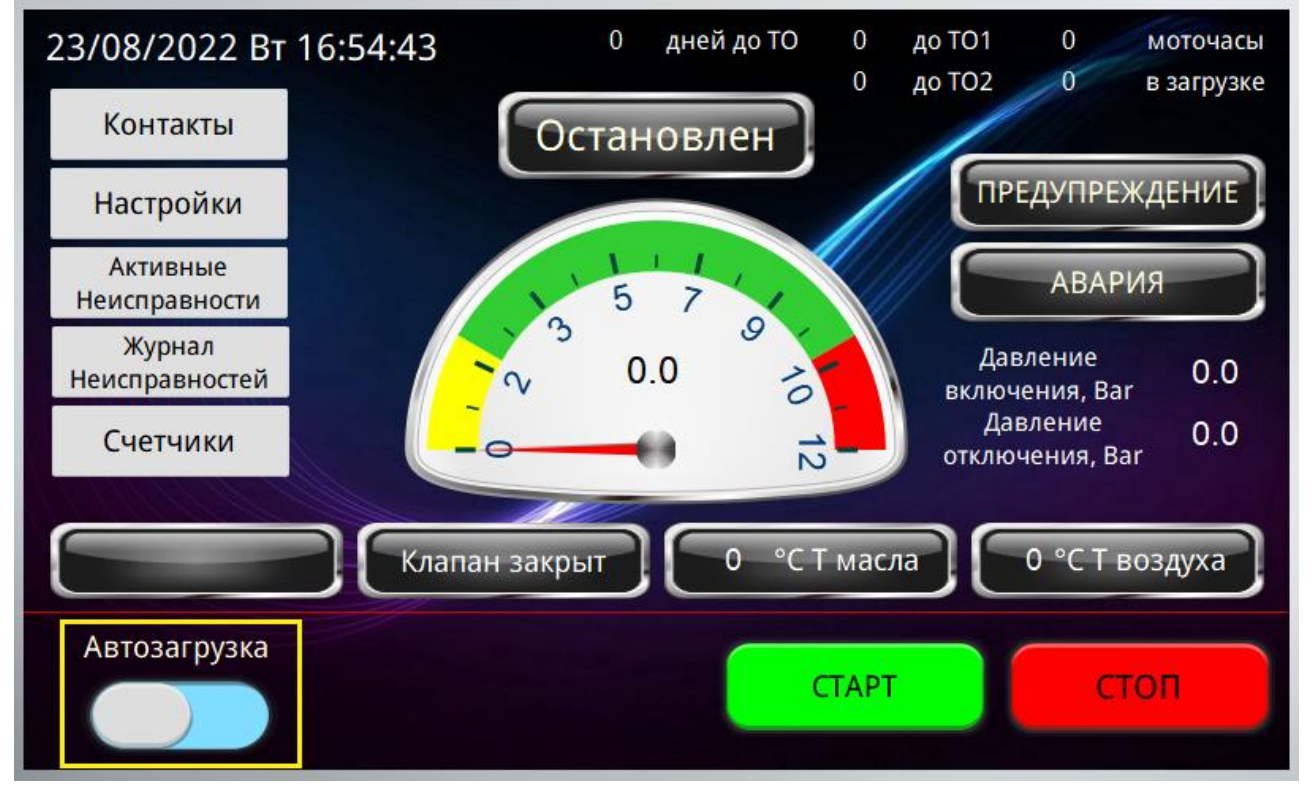

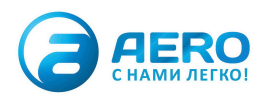

## **2.2.15** Главный экран. Кнопки запуска/остановки компрессора.

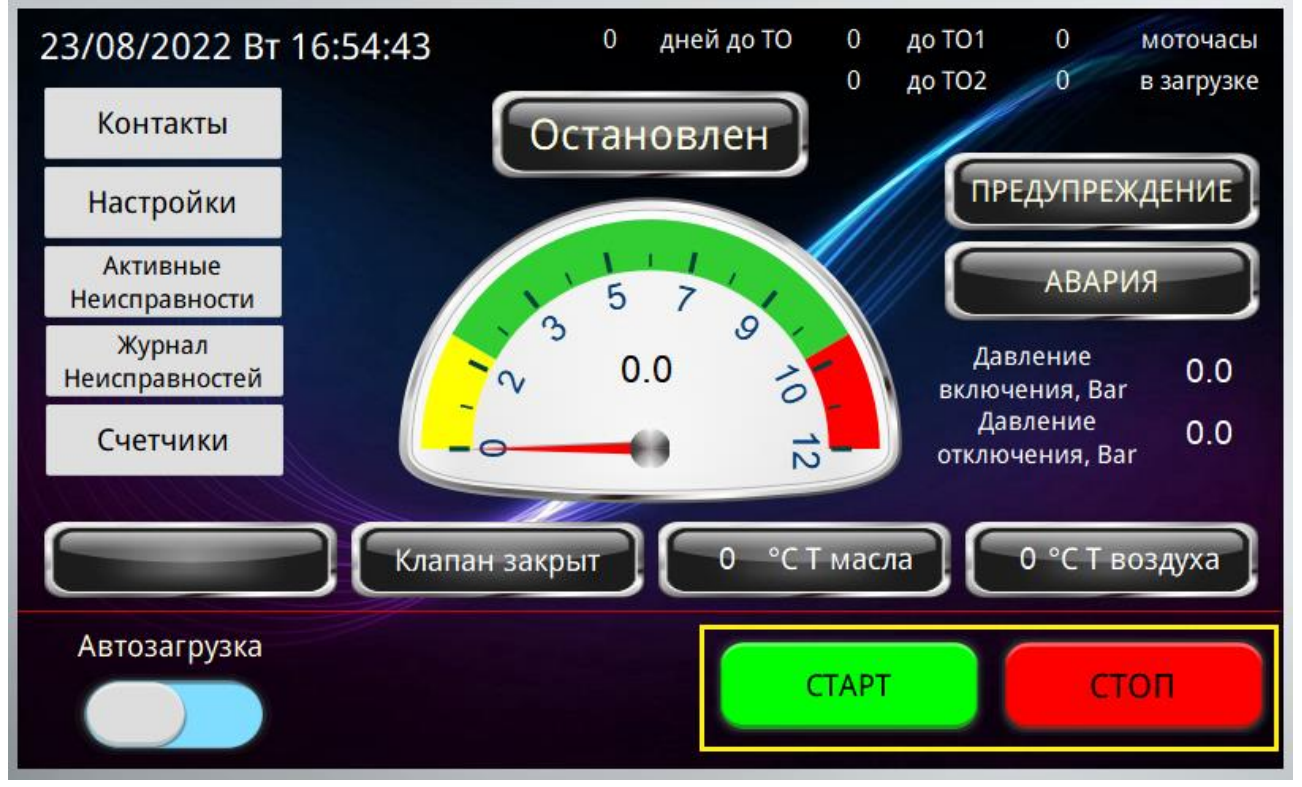

#### **2.2.16** Главный экран. Ручное управление загрузочным клапаном, только в ручном режиме.

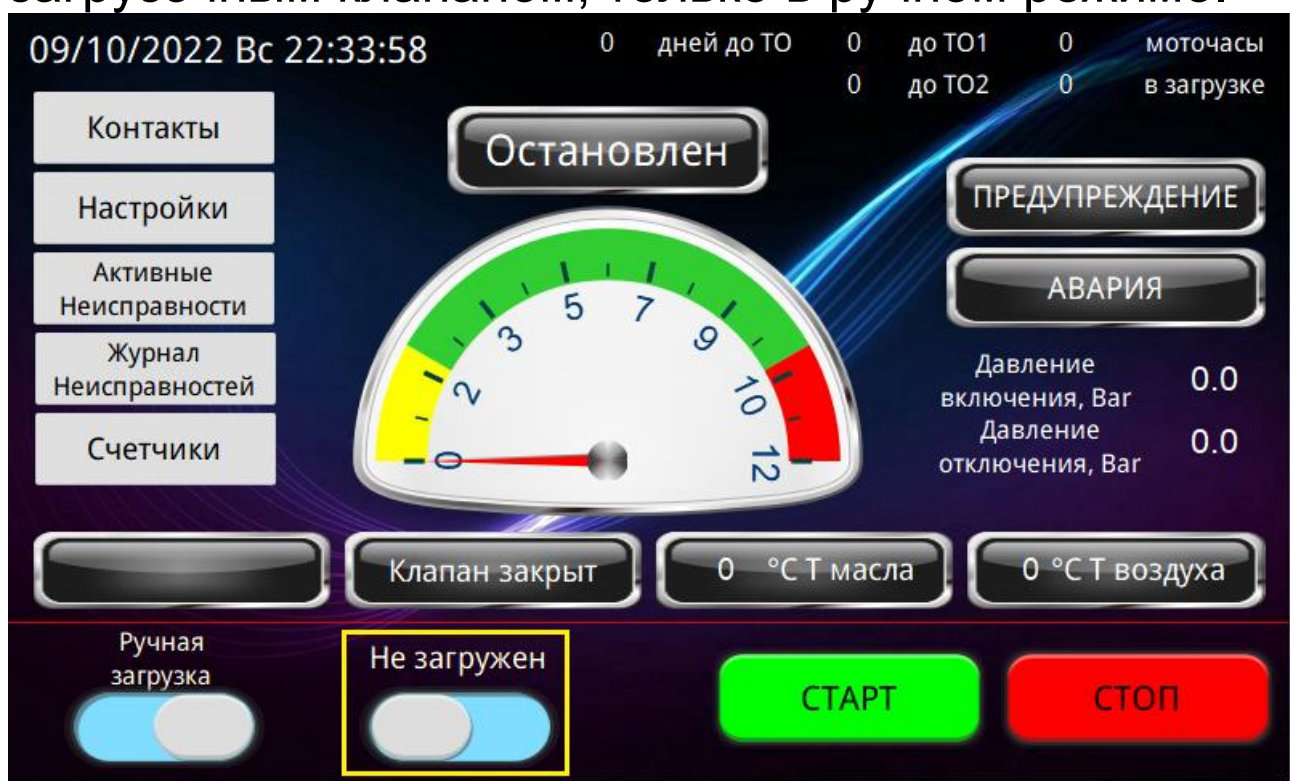

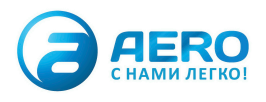

## **2.2.17** Главный экран. Ввод значений давлений включения и отключения компрессора.

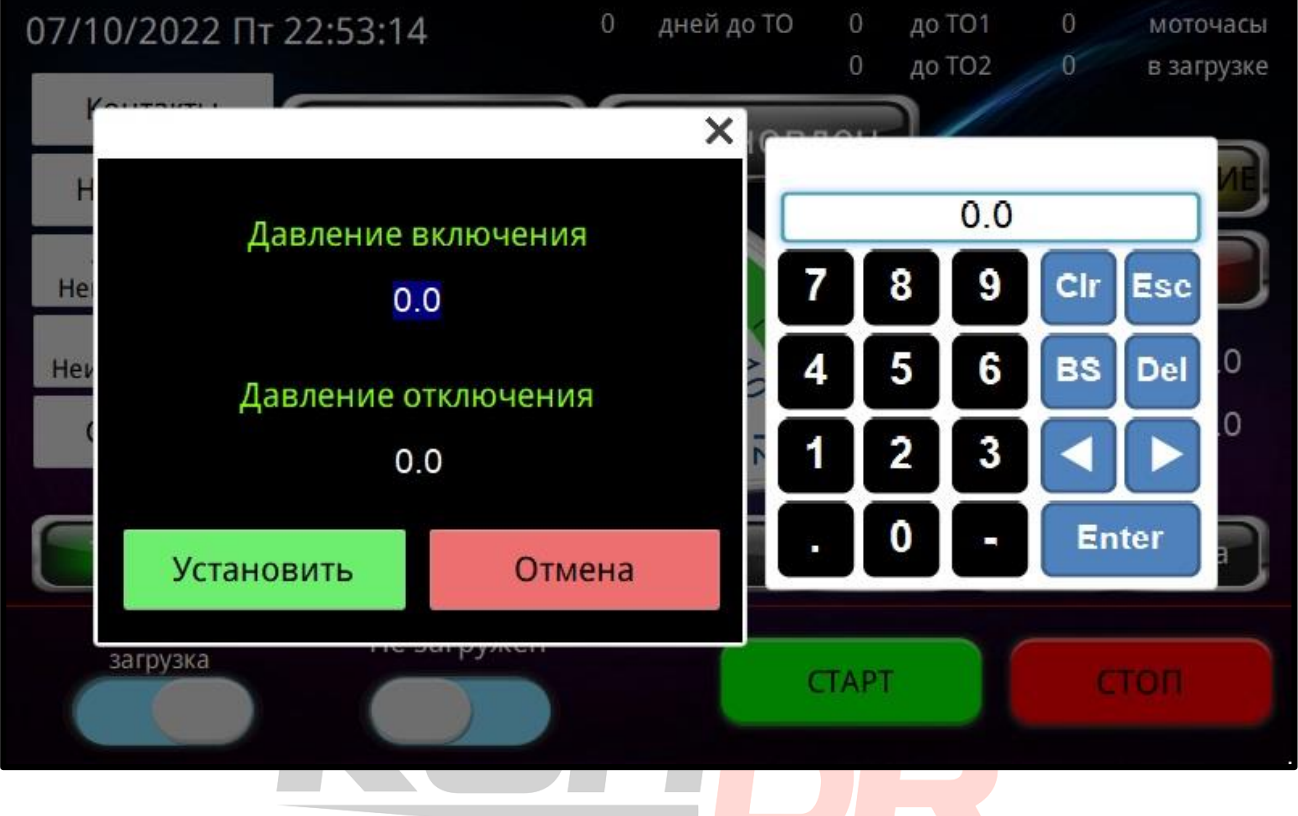

**2.3** Экран Контакты. Отображает контактные данные поставщика оборудования. Для выхода нажать в любую часть экрана.

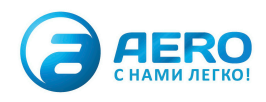

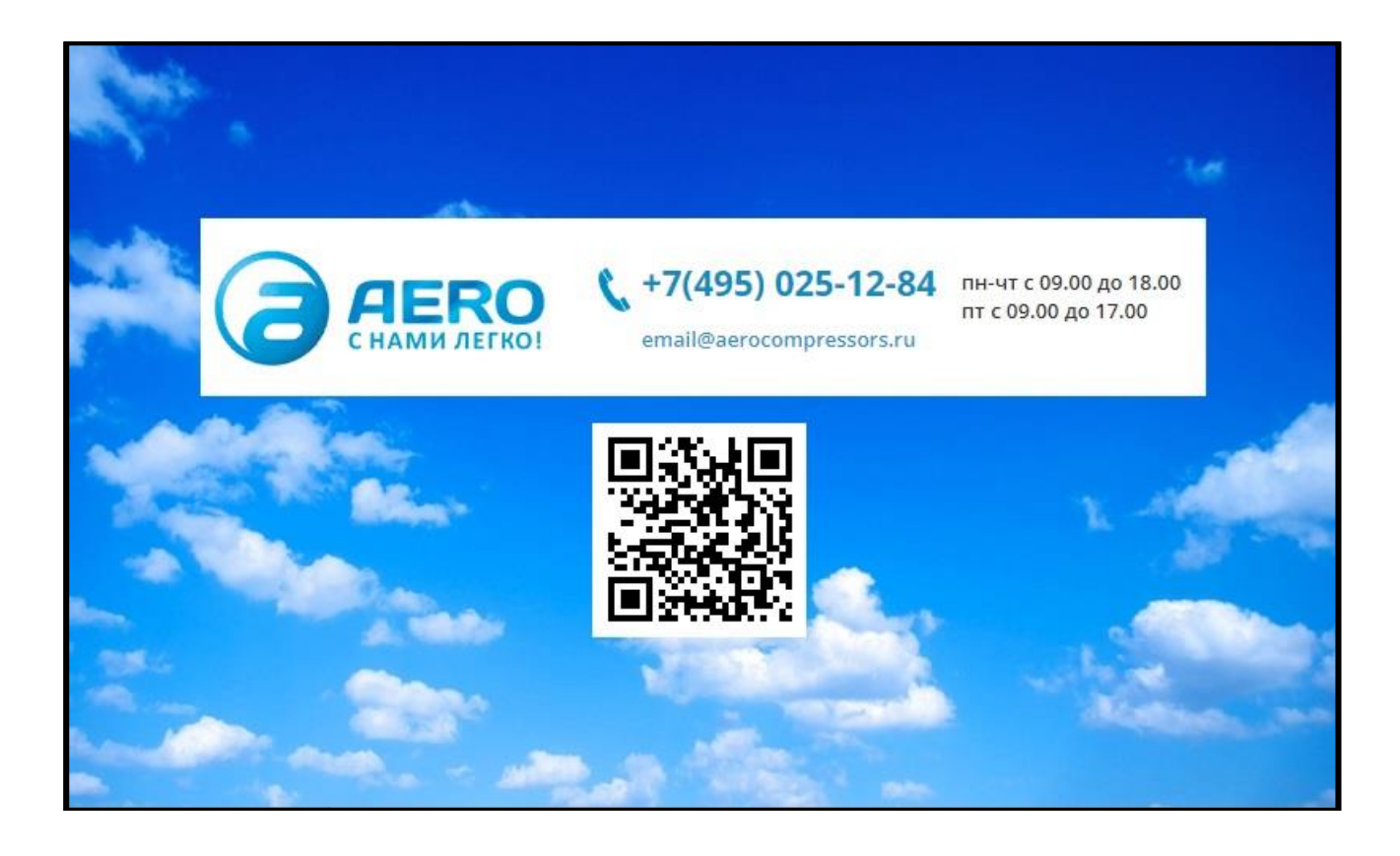

# **2.4** Экран настройки.

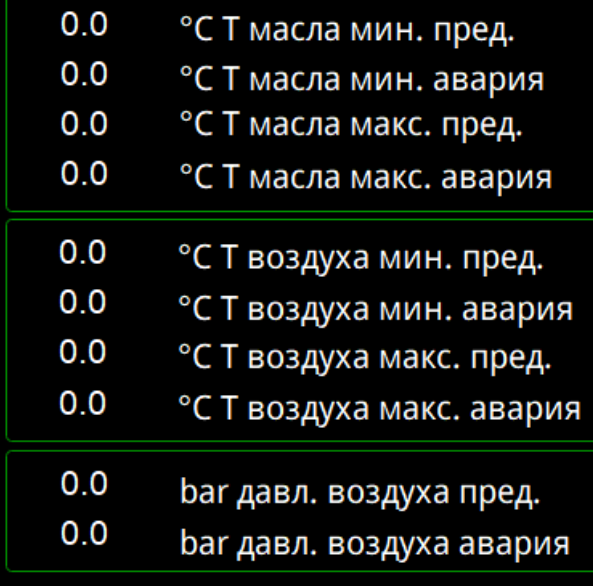

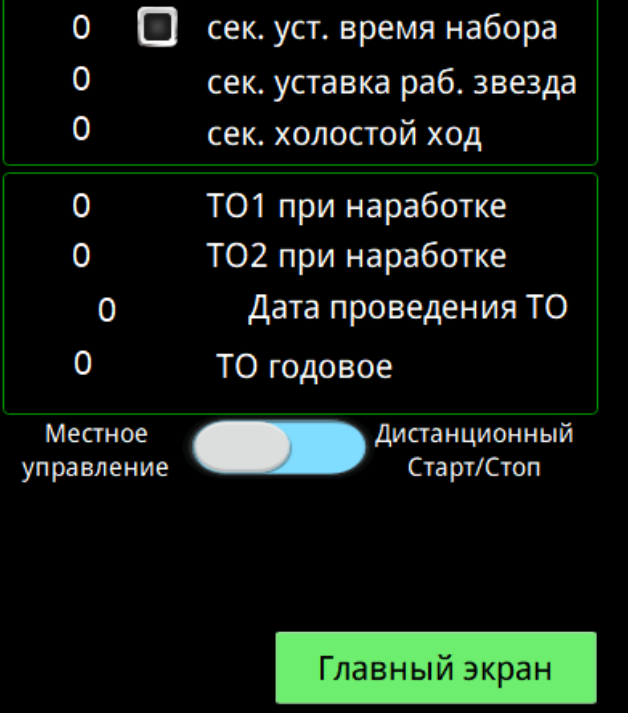

Получить доступ

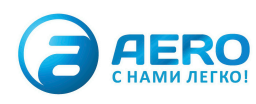

## **2.4.1** Экран Настройки. Кнопка выхода на главный экран.

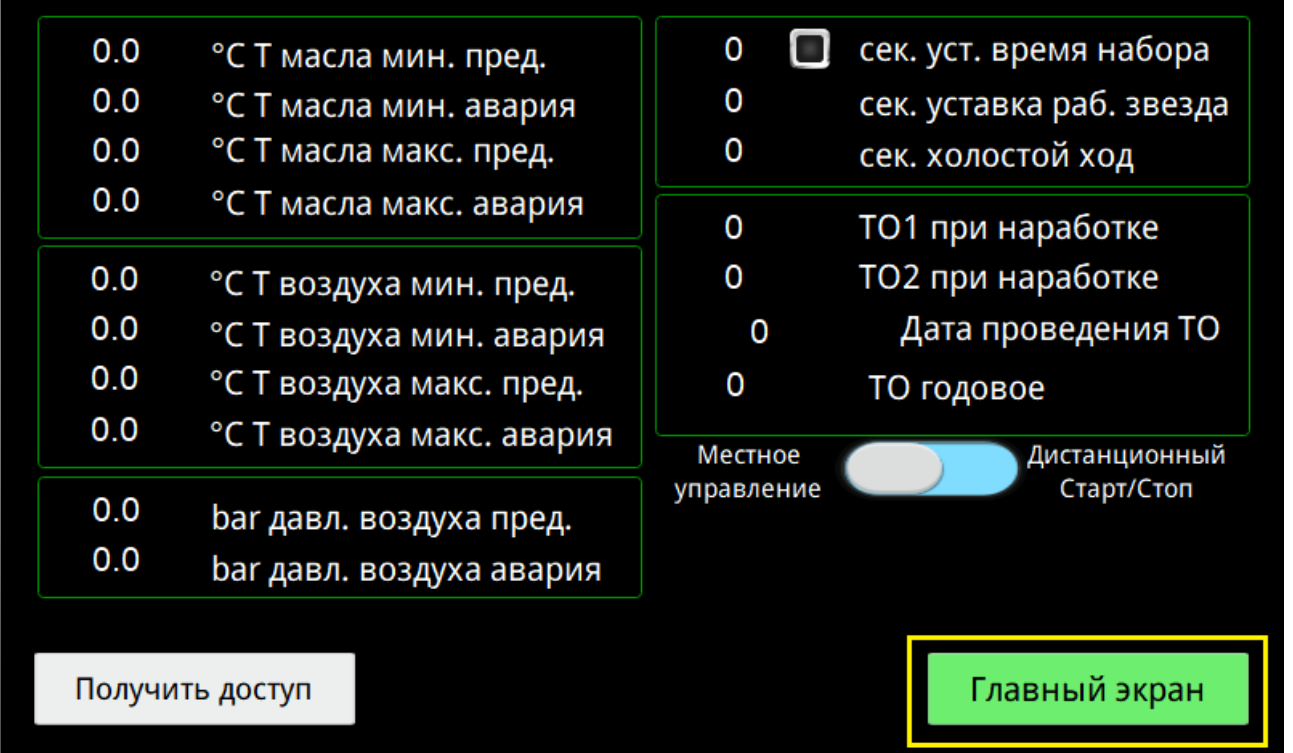

## **2.4.2** Экран Настройки. Кнопка вызова всплывающего окна для ввода пароля доступа к изменению настроек.

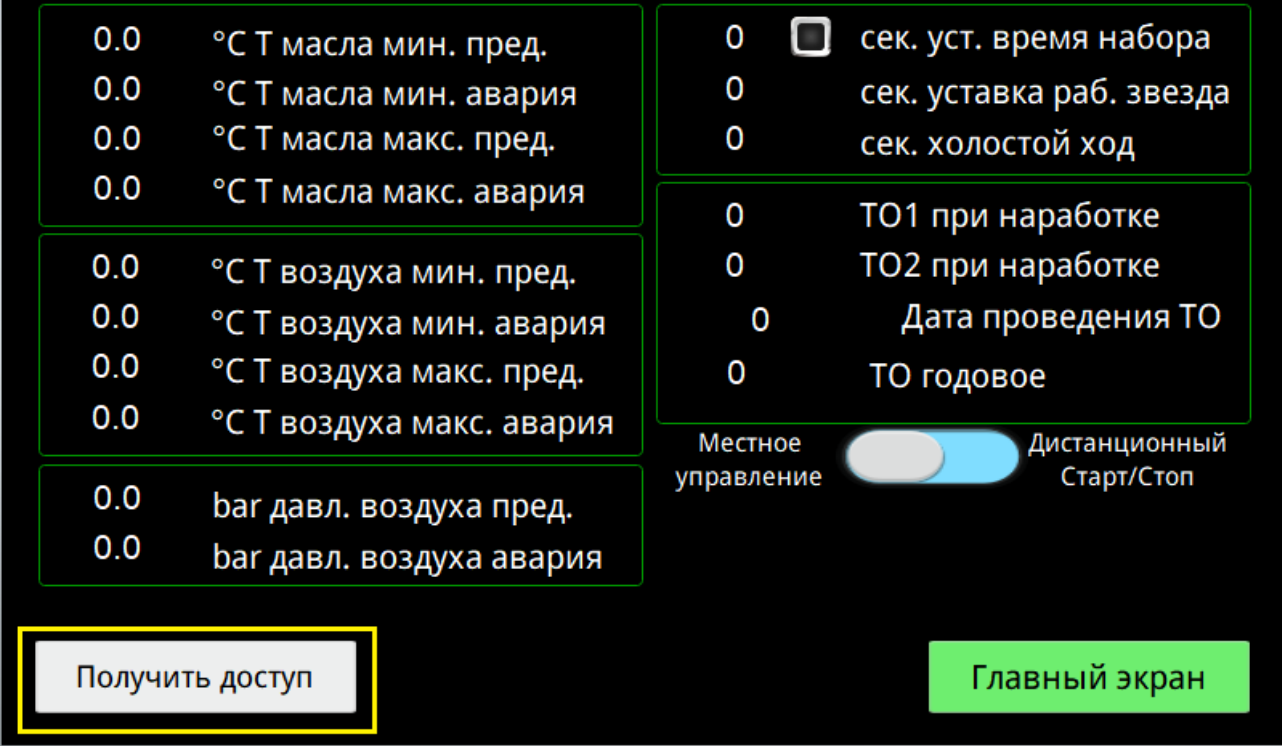

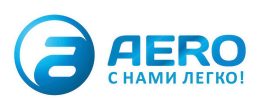

**2.4.3** Экран Настройки. Всплывающее окно авторизации. Типы доступа: Администратор, Мастер, Сервис. Из выпадающего списка выбрать необходимый уровень доступа, ввести пароль, нажать «Вход». Закрыть всплывающее окно нажав крестик.

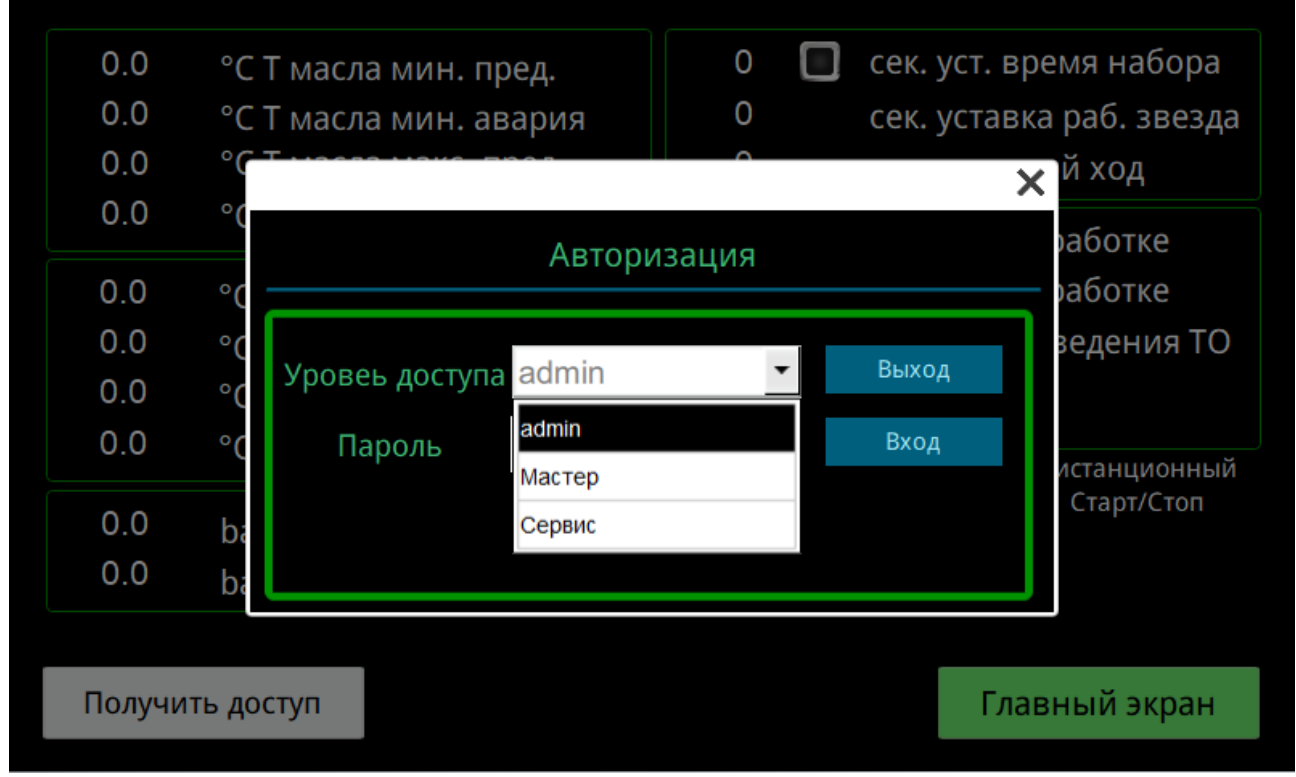

**2.4.4** Экран Настройки. Уставки защит по температуре масла.

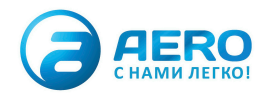

#### aerocompressors.ru

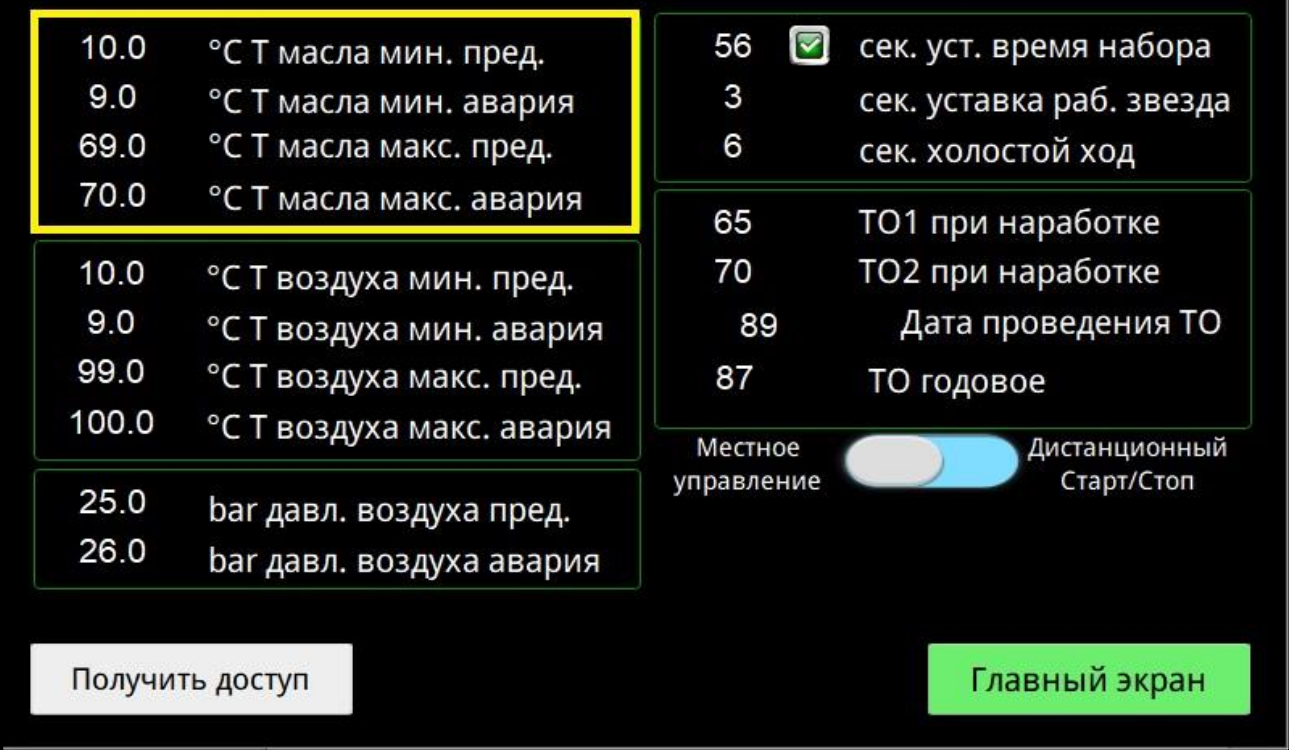

## **2.4.5** Экран Настройки. Уставки защит температуры выходного воздуха.

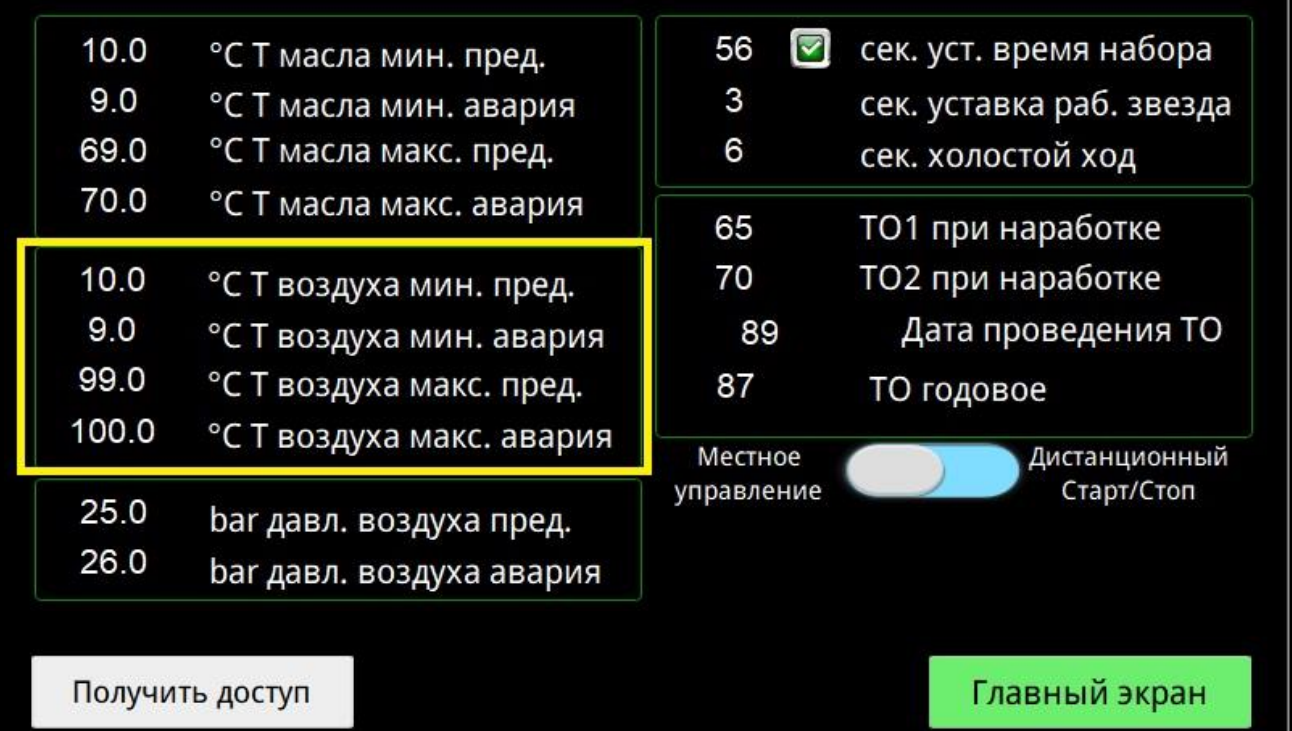

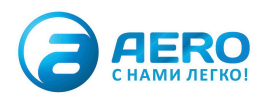

## **2.4.6** Экран Настройки. Настройка защиты давления воздуха компрессора.

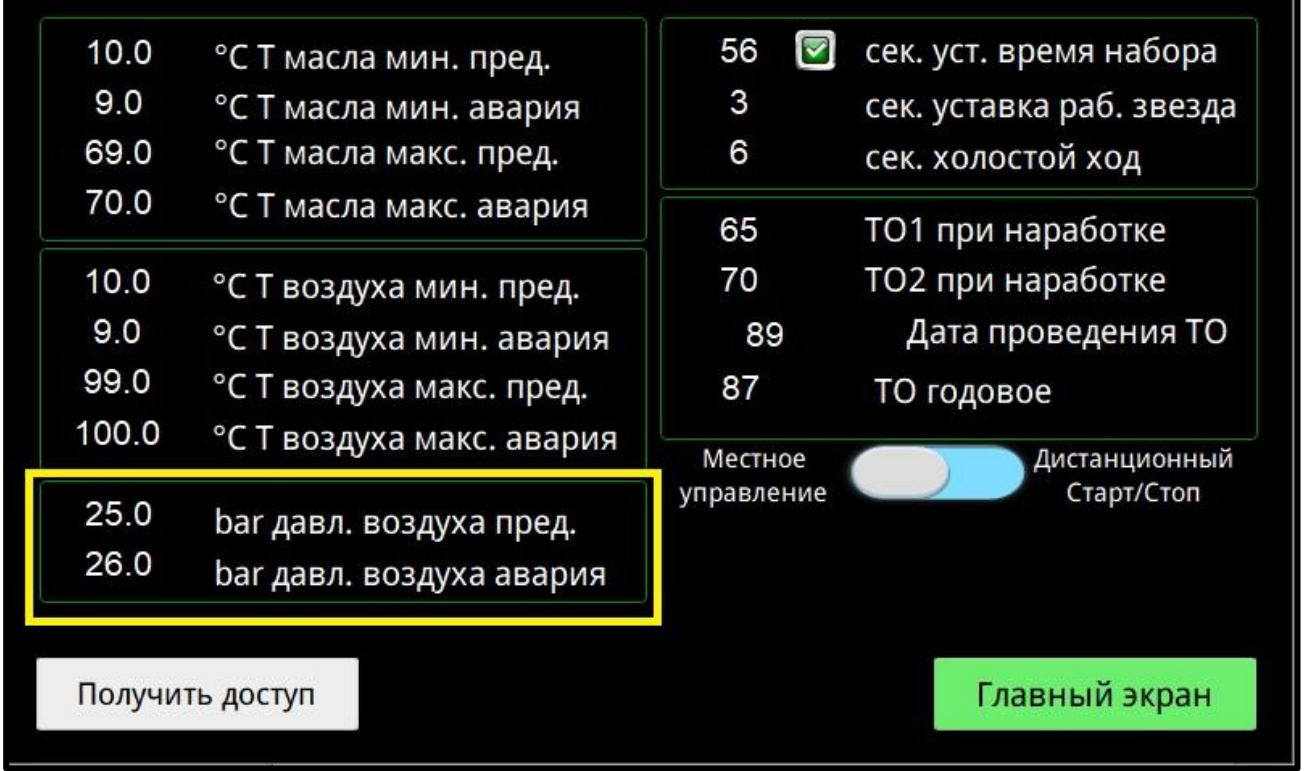

**2.4.7** Экран Настройки. Уставка времени защиты по набору давления. Компрессор выдает аварию если за отведенное время давление не поднялось до настройки давления отключения.

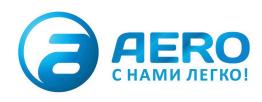

#### aerocompressors.ru

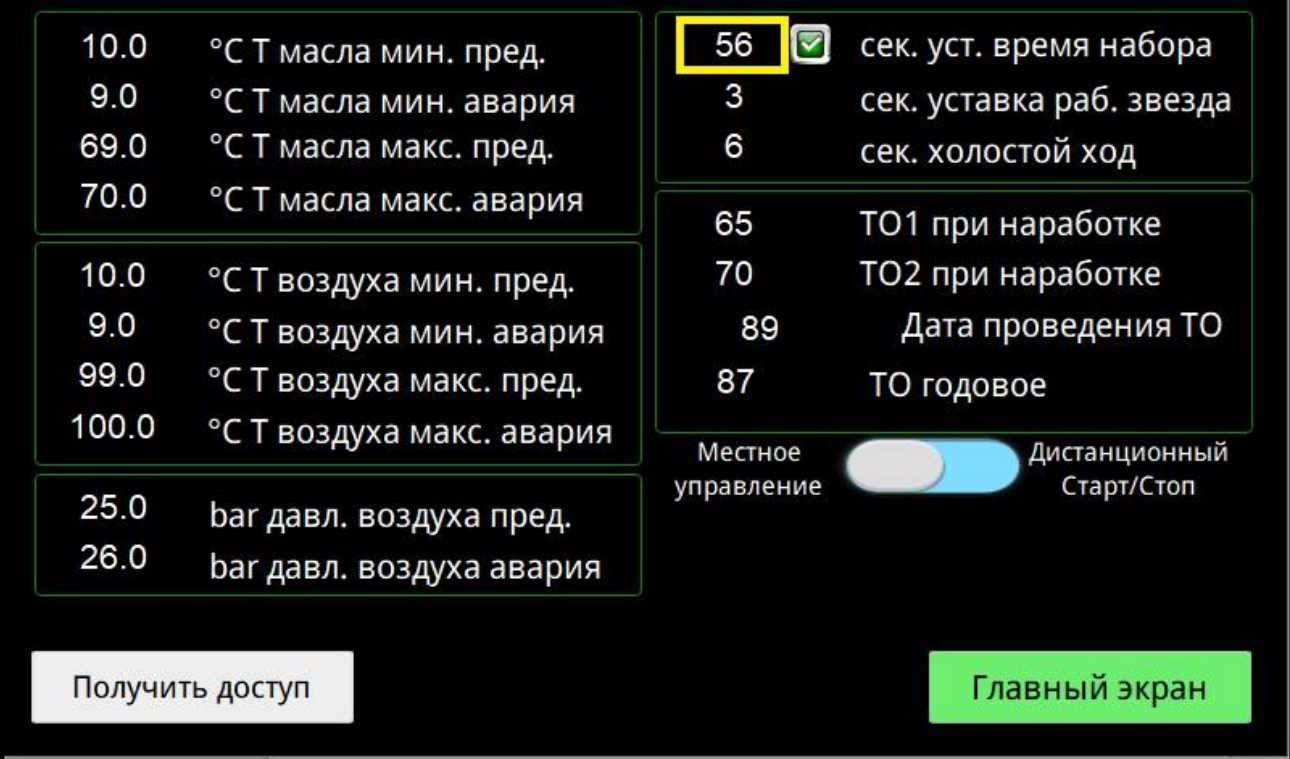

# **2.4.8** Экран Настройки. Включение/отключение защиты по набору давления.

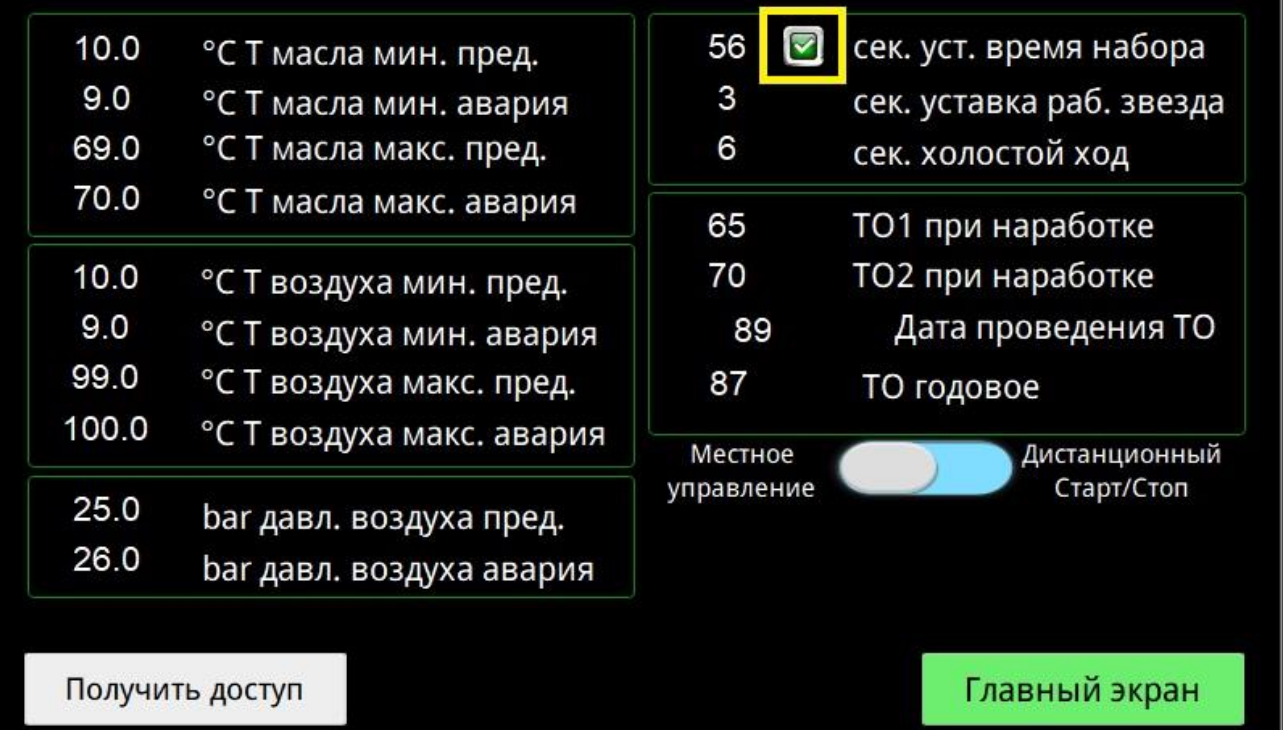

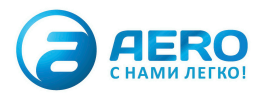

## **2.4.9** Экран Настройки. Настройка времени работы электродвигателя по схеме «звезда».

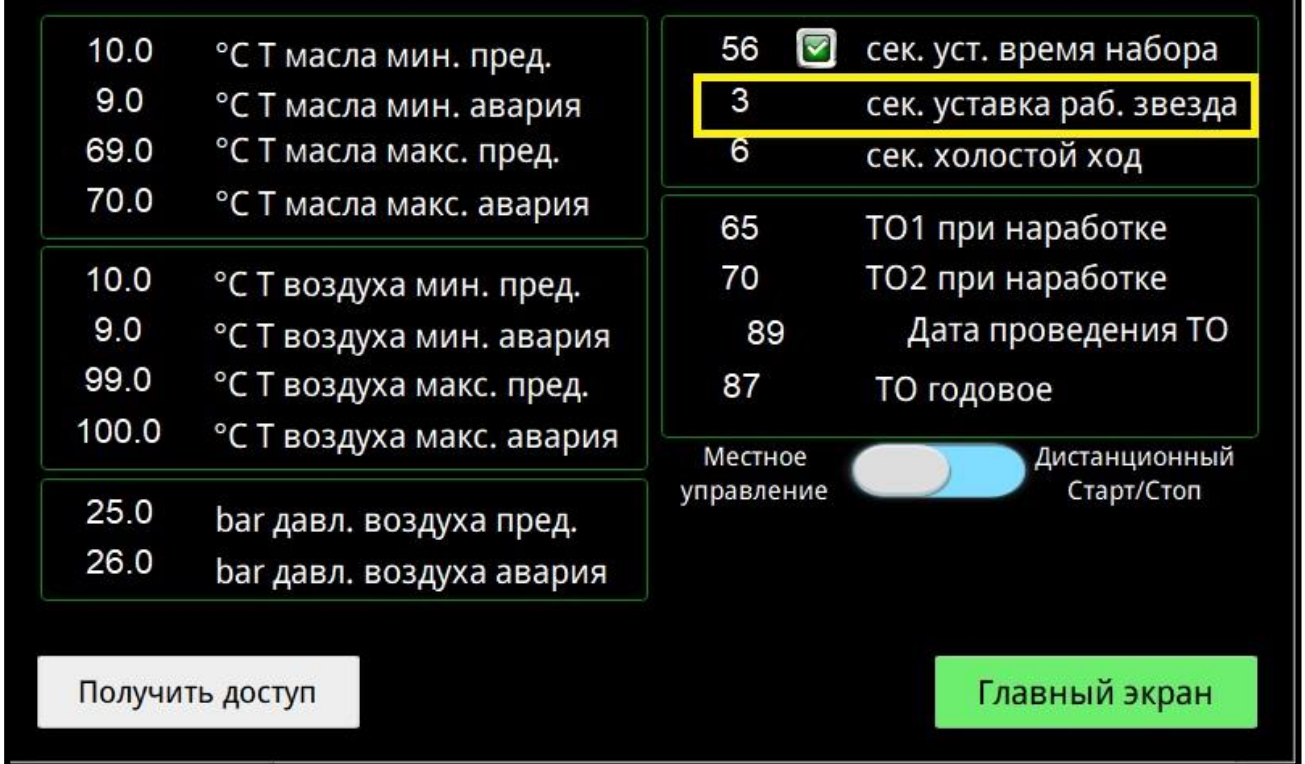

**2.4.10** Экран Настройки. Настройка времени работы электродвигателя компрессора после закрытия загрузочного клапана. Данный параметр необходимо настроить для исключения излишних включений/отключений электродвигателя.

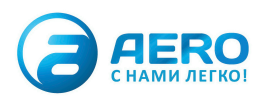

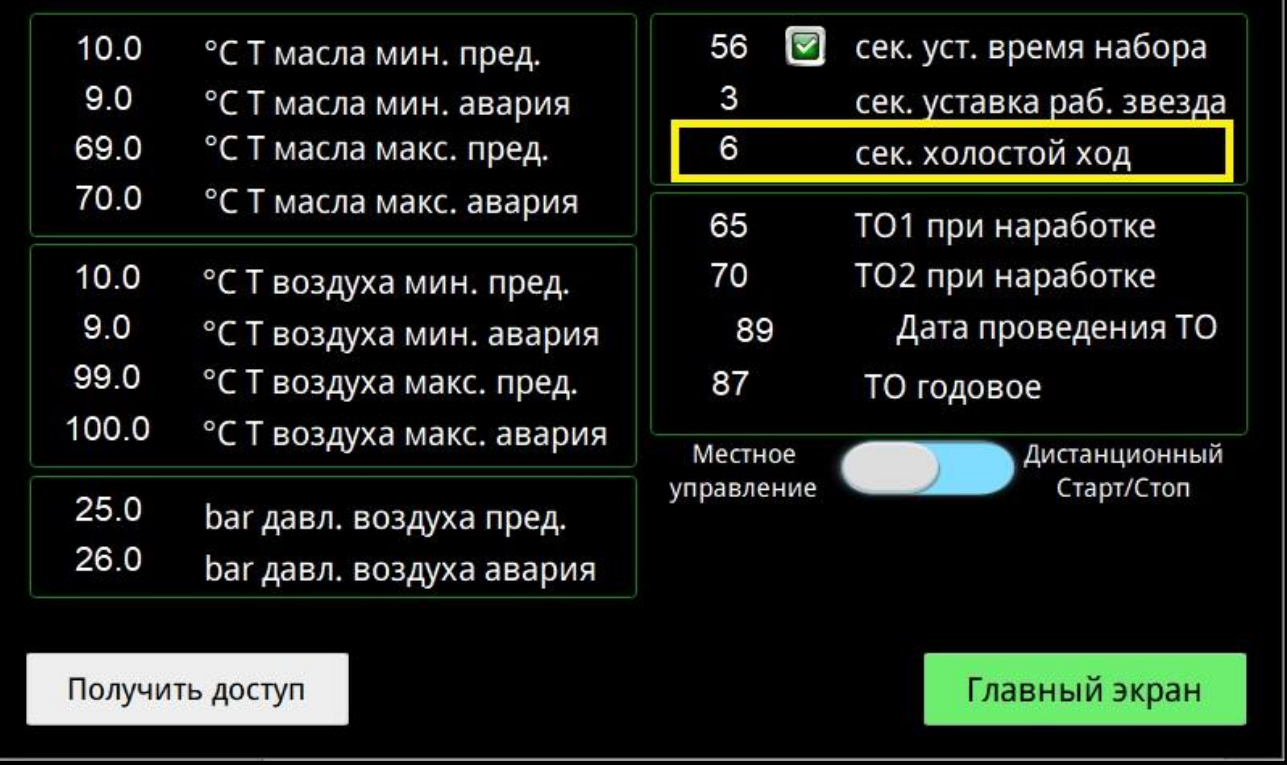

**2.4.11.** Экран Настройки. Блок настройки проведения следующих ТО. Требуется установить количество моточасов при которых необходимо будет провести ТО. Пример, текущая наработка 5000 м/ч, следующее малое ТО через 4000 м/ч. В поле ТО1 вписать 9000 (5000+4000). Большое ТО через 8000 м/ч, в поле ТО2 вписать 13000 (5000+8000). В поле «дата проведения ТО» вписать дату последнего ТО. В поле ТО годовое вписать количество дней до следующего сезонного ТО.

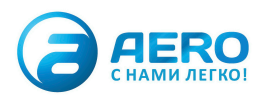

#### aerocompressors.ru

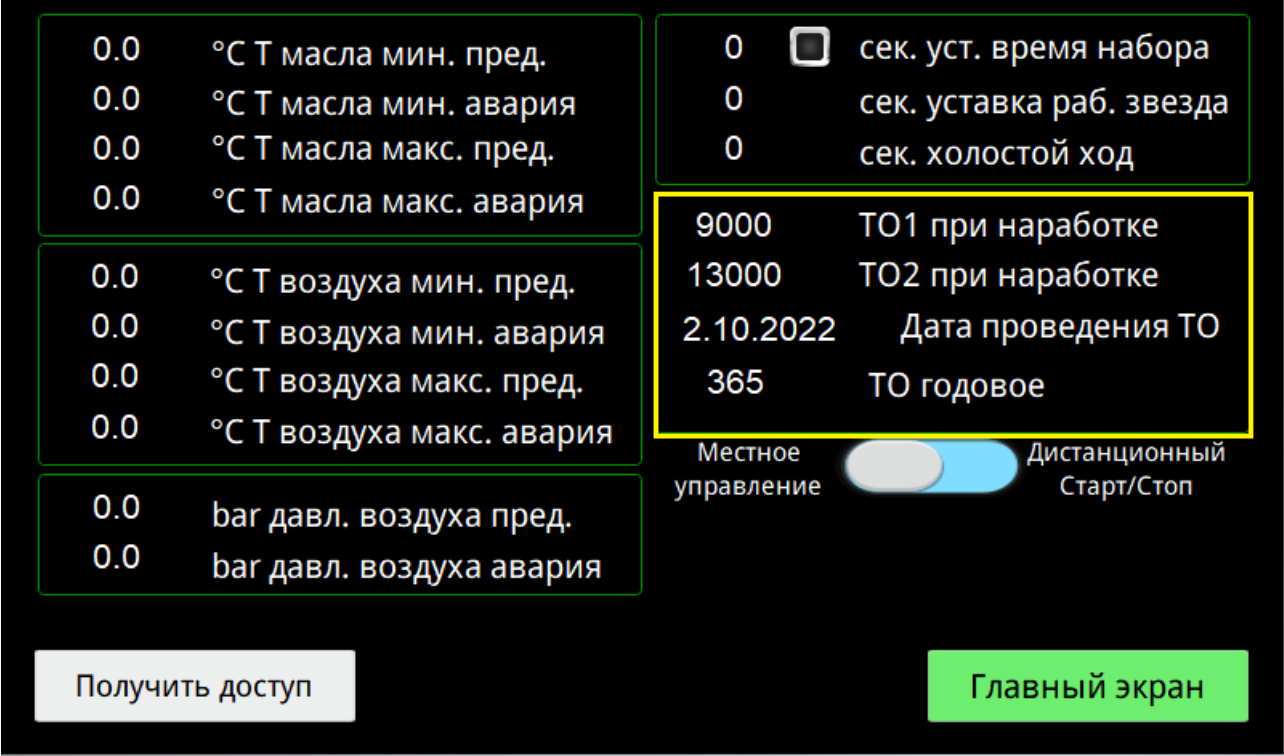

## **2.4.12** Экран Настройки. Выбор управления местное или дистанционное.

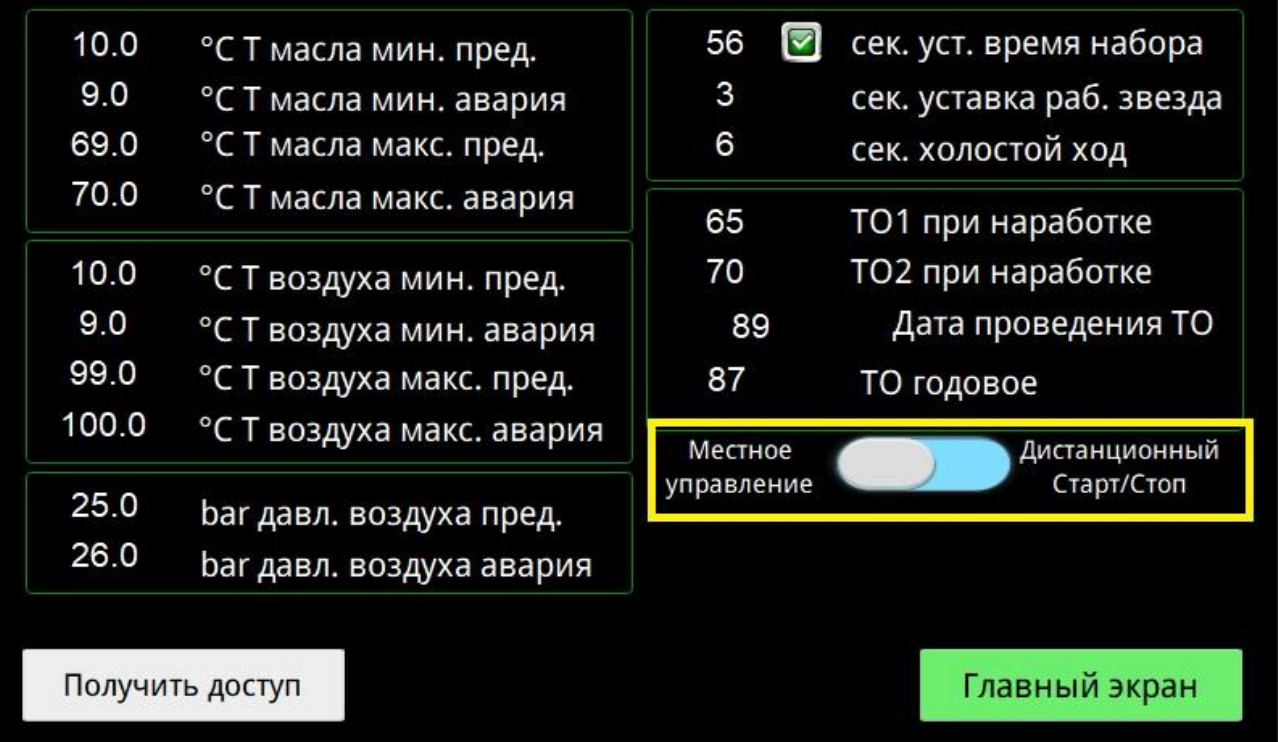

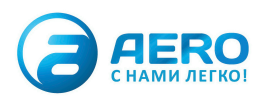

**2.5** Экран Активные неисправности. Отображаются неисправности и аварии, параметры которых на данный момент превышают заданные значения.

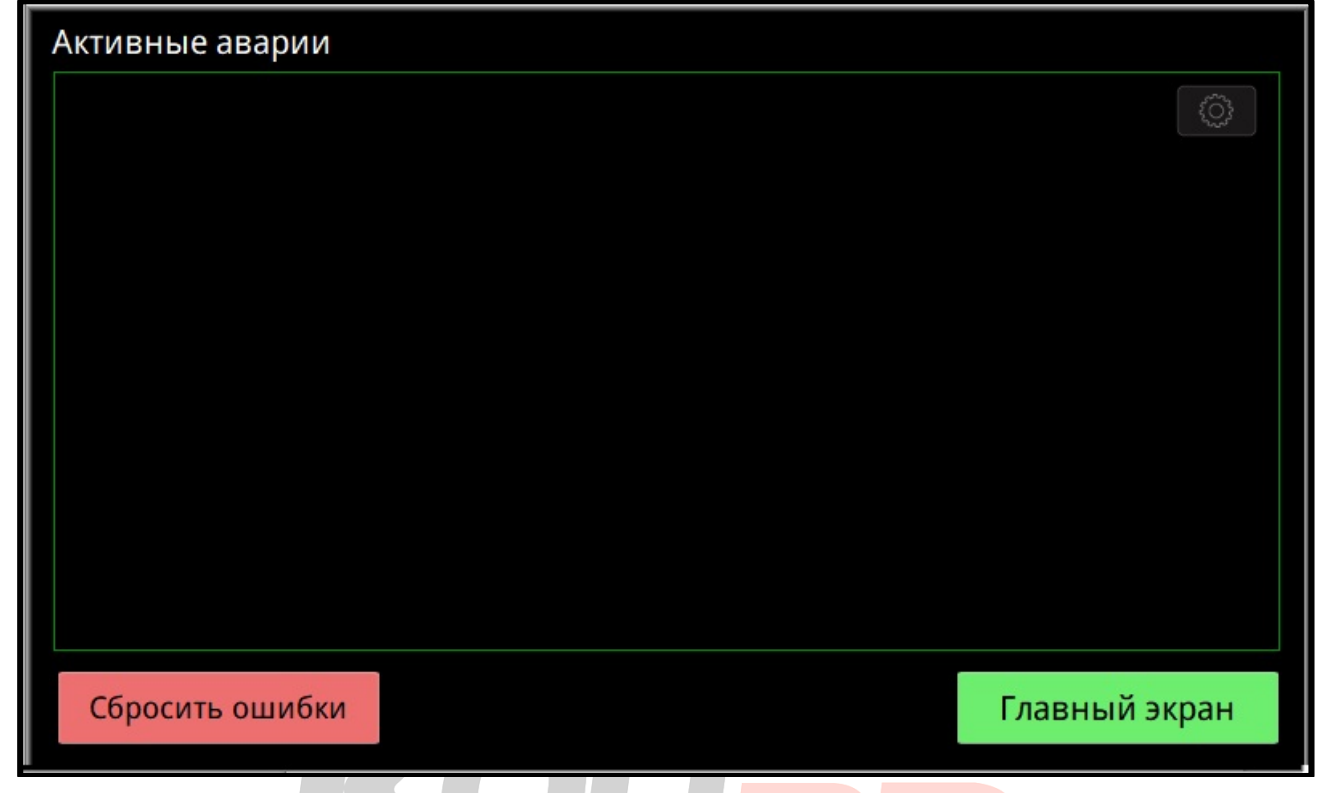

## **2.5.1** Экран Активные неисправности. Кнопка сброса неисправностей.

![](_page_26_Picture_4.jpeg)

![](_page_26_Picture_5.jpeg)

#### **2.5.2** Экран Активные неисправности. Кнопка выхода на главный экран.

![](_page_27_Picture_30.jpeg)

**2.6** Экран Журнал неисправностей. Отображаются исторические неисправности и аварии.

![](_page_27_Picture_4.jpeg)

![](_page_27_Picture_5.jpeg)

## **2.6.1** Экран Журнал неисправностей. Кнопка выхода на главный экран.

![](_page_28_Picture_40.jpeg)

**2.7** Экран счётчики. Отображает текущие значения счетчиков, настроенных в компрессоре.

![](_page_28_Picture_4.jpeg)

![](_page_28_Picture_5.jpeg)

## **2.7.1** Экран счётчики. Кнопка выхода в главный экран.

![](_page_29_Figure_2.jpeg)

![](_page_29_Picture_3.jpeg)

![](_page_29_Picture_4.jpeg)

## **3.Описание режимов работы**.

1. **Режим управления «Местное управление», управление загрузочным клапаном «Автозагрузка».** В данном режиме запуск и останов компрессора осуществляется с панели оператора. Загрузка компрессора осуществляется в автоматическом режиме, давление поддерживается в соответствии с заданными уставками.

**Описание алгоритма работы.** После нажатия кнопки «Старт» происходит запуск электродвигателя по схеме «звезда», двигатель работает по схеме «звезда» в соответствии с уставкой записанной в настройках (обычно 5-15 секунд). Далее идет переключение на схему питания электродвигателя «треугольник». Загрузочный клапан открывается. Происходит поднятие давления в системе. По достижению давления уставки «Давление отключения» происходит закрытие загрузочного клапана. Электродвигатель продолжает работу в соответствие с уставкой «Холостой ход» в настройках. Если за время работы в режиме «Холостой ход» давление в системе упало до уставки «Давление включения», загрузочный клапан открывается и алгоритм продолжает работать дальше. Если за время работы в режиме «Холостой ход» давление не достигло значения «Давление включения», электродвигатель останавливается по истечении таймера. Как только давление в системе падает до уставки «Давление включения» система начинает работу как после нажатия кнопки «Старт».

2. **Режим управления «Местное управление», управление загрузочным клапаном «Ручной режим».** В данном режиме запуск и останов компрессора осуществляется с панели оператора. Управление загрузкой компрессора осуществляется выбором соответствующего состояния переключателя Загружен/ Не загружен.

**Описание алгоритма работы.** После нажатия кнопки «Старт» происходит запуск электродвигателя по схеме «звезда», двигатель работает по схеме «звезда» в соответствии с уставкой записанной в настройках (обычно 5-15 секунд). Далее идет переключение на схему питания электродвигателя «треугольник». Если переключатель находится в положении «Не загружен» загрузочный клапан будет находиться в закрытом состоянии. При переводе переключателя в положение «Загружен», загрузочный клапан работает в автоматическом режиме в соответствии с заданными уставками давления.

3. **Режим управления «Дистанционное управление».** В данном режиме запуск/останов компрессора осуществляется по «сухому контакту» в пульт управления. Загрузка/разгрузка компрессора происходит в автоматическом режиме в соответствии с заданными уставками давления.

![](_page_30_Picture_7.jpeg)

# **5.Процедура запуска.**

- 1. Убедиться, что выбран необходимый режим управления загрузочным клапаном (автозагрузка/ ручной режим).
- 2. Убедиться в отсутствии аварий и предупреждений, на главном экране панели оператора. В случае наличия активных предупреждений устранить их причины, перейти на экран активных неисправностей и нажать кнопку «Сбросить ошибки».
- 3. Проверить рабочие уставки работы компрессора (давление включения, давление отключения), в случае необходимости произвести корректировку.
- 4. Нажать кнопку «Старт».
- 5. Внимательно прочитать и убедиться в выполнении пунктов из списка во всплывающем окне-предупреждении.
- 6. Подтвердить запуск нажатием на кнопку «Старт» во всплывающем окне.

## **6.Процедура останова.**

- 1. Нажать кнопку «Стоп». После нажатия кнопки закроется загрузочный клапан, появится индикатор «Охлаждение» и таймер обратного отсчета до остановки электродвигателя.
- 2. Дождаться остановки электродвигателя. Рекомендуется проверить уровень компрессорного масла, осмотреть на предмет утечек и других несоответствий в соответствии с руководством по эксплуатации компрессорной установки.
- 3. Необходимо следить за счетчиками ТО, при приближению к событию заблаговременно оповестить ответственных лиц.

![](_page_31_Picture_12.jpeg)

## **7.Примечание**

Система управления компрессором KonDR, является гибкой расширяемой системой и может быть дополнена различными датчиками, типы входного сигнала 0..10 В, 4..20мА, 0..4000 Ом. Возможно подключение системы удаленного мониторинга.

![](_page_32_Picture_3.jpeg)

![](_page_32_Picture_4.jpeg)